# **User Manual**

# **MIC 990**

# Process controller for deck ovens

# V90.04

Issue 18.03.2021\_00

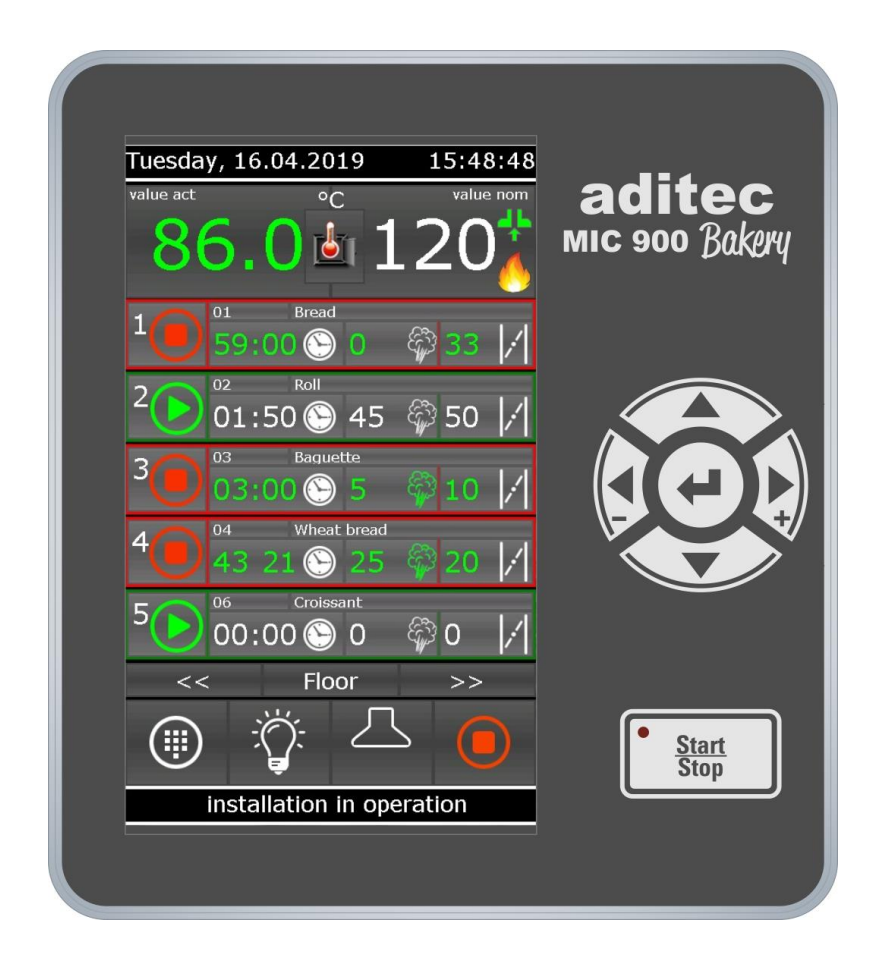

Measurement and Control technology Hardware development Software development Specialised electronics Food technology Process visualisation

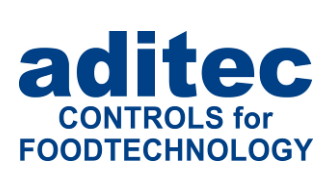

aditec gmbh Talweg 17 D-74254 Offenau Tel.:+49(0)7136 96122-0 Fax:+49(0)7136 96122-20 www.aditec.net eMail: info@aditec.net

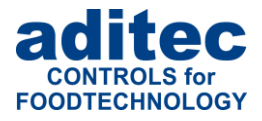

### **Contents**

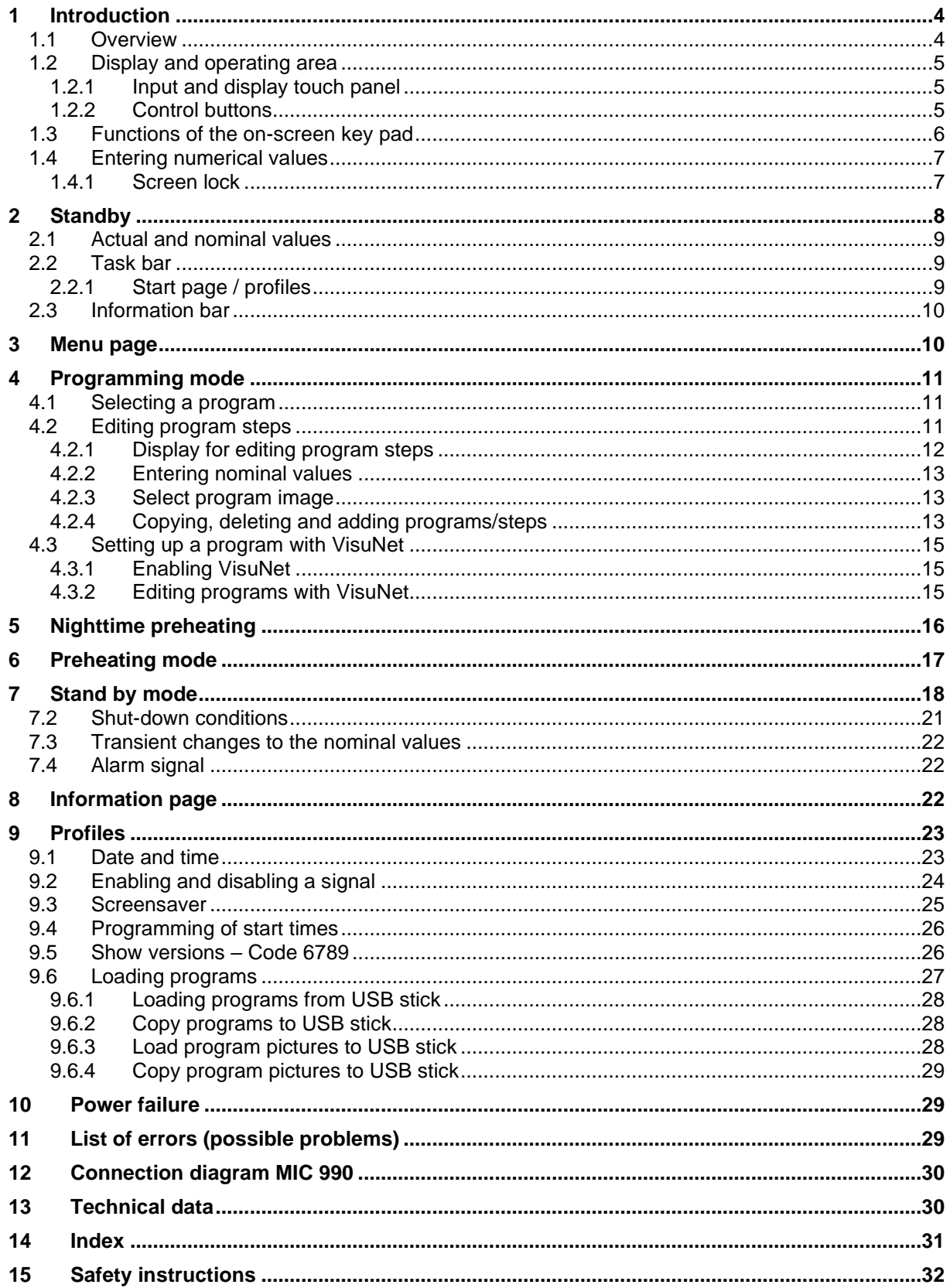

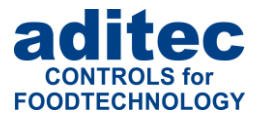

### **Symbols used in this user manual**

The following symbols are used in this user manual to emphasize important information:

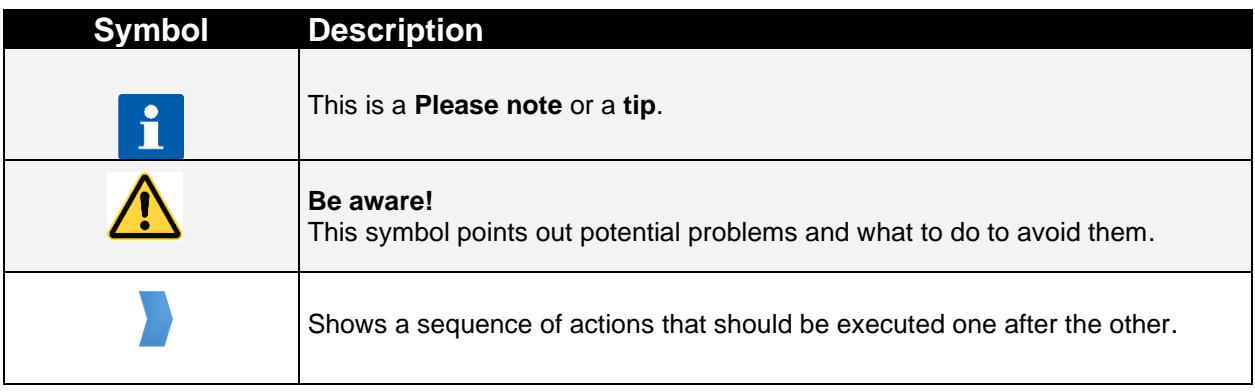

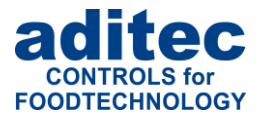

# <span id="page-3-0"></span>**1 Introduction**

### <span id="page-3-1"></span>**1.1 Overview**

Processor **MIC 990**, with user-friendly touch panel, 7" TFT display with resistive touch technology, several interfaces and a housing of standard industrial quality, are designed for use in deck ovens.

In its standard version the controller is equipped with

4 Pt100 temperature inputs and

2 inputs which can be converted to Pt100 and current 4-20mA / voltage 0-10V or thermocouples (compliant with DIN EN 60584).

The following interfaces allow communication: LAN/Ethernet and USB Serial Port.

In order to adapt the controller for specific purposes each control loop can be used as a 2-point controller, XP controller or with PID behaviour.

MIC 990:

The standard version has 16 relay outputs (12 normally open contact and 4 changeover contacts).

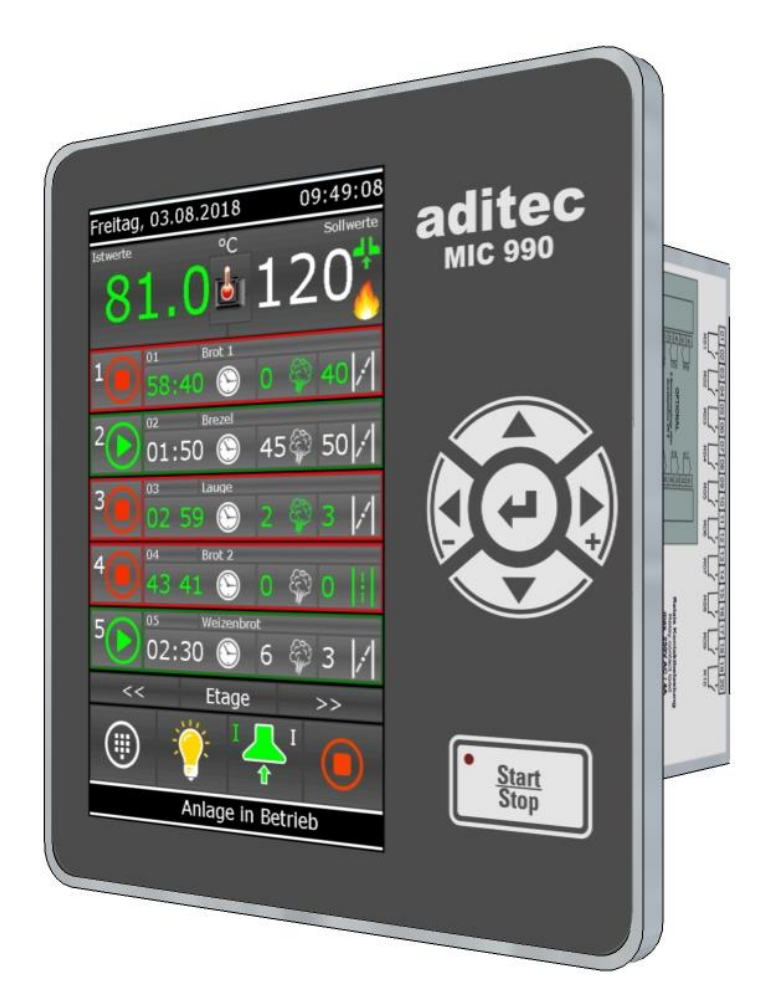

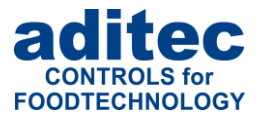

### <span id="page-4-0"></span>**1.2 Display and operating area**

The controller is sub-divided into an input/display panel and a control button panel.

#### <span id="page-4-1"></span>**1.2.1 Input and display touch panel**

The upper half is a 7" touch display. Here you can change the different settings and information on program data and the input screens are shown.

### <span id="page-4-2"></span>**1.2.2 Control buttons**

The control buttons allow you to navigate through the operating elements with the help of the cursor buttons. Use the "Cursor-Enter" button to confirm the entries you have made.

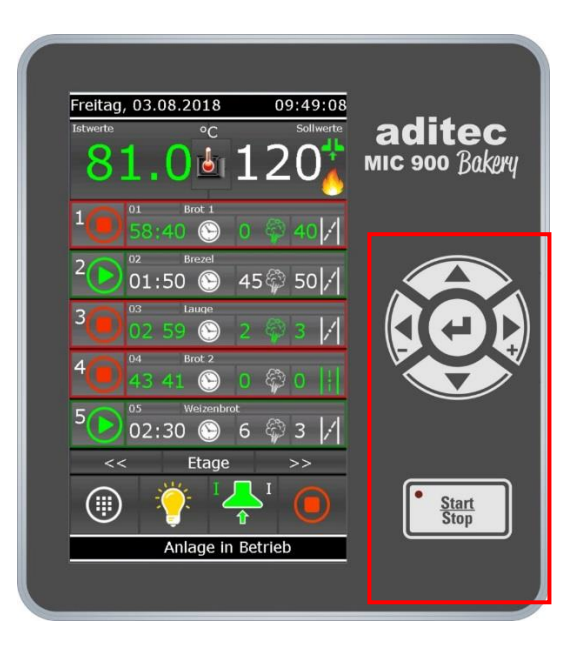

#### **MIC 990**

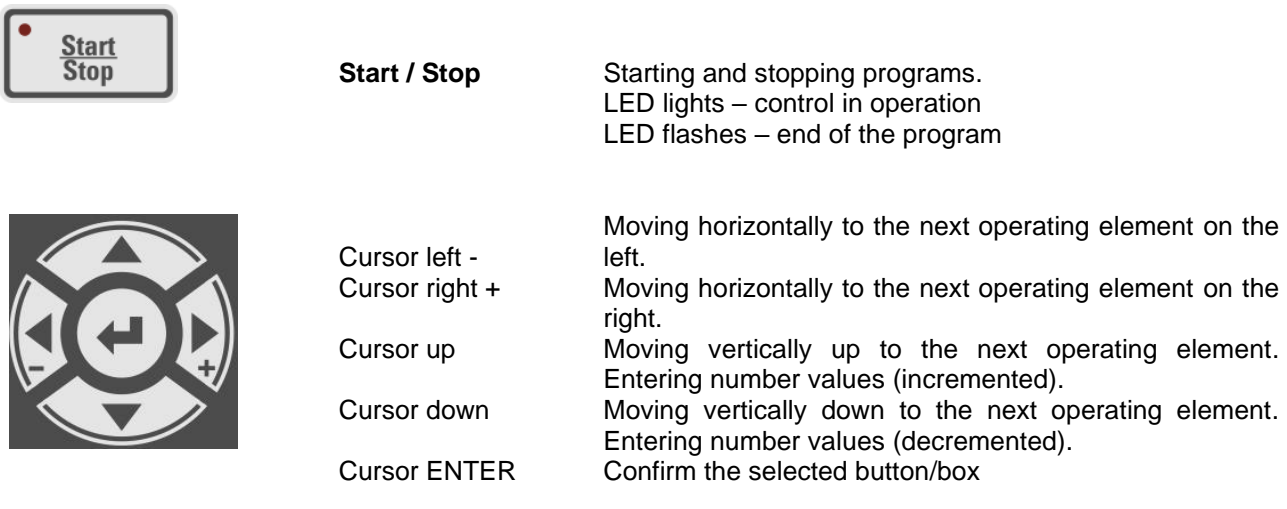

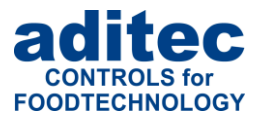

# <span id="page-5-0"></span>**1.3 Functions of the on-screen key pad**

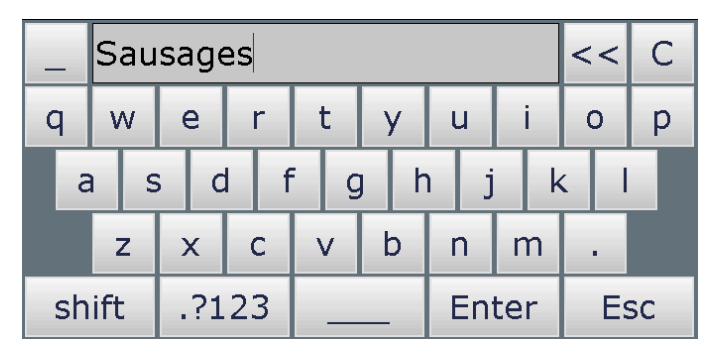

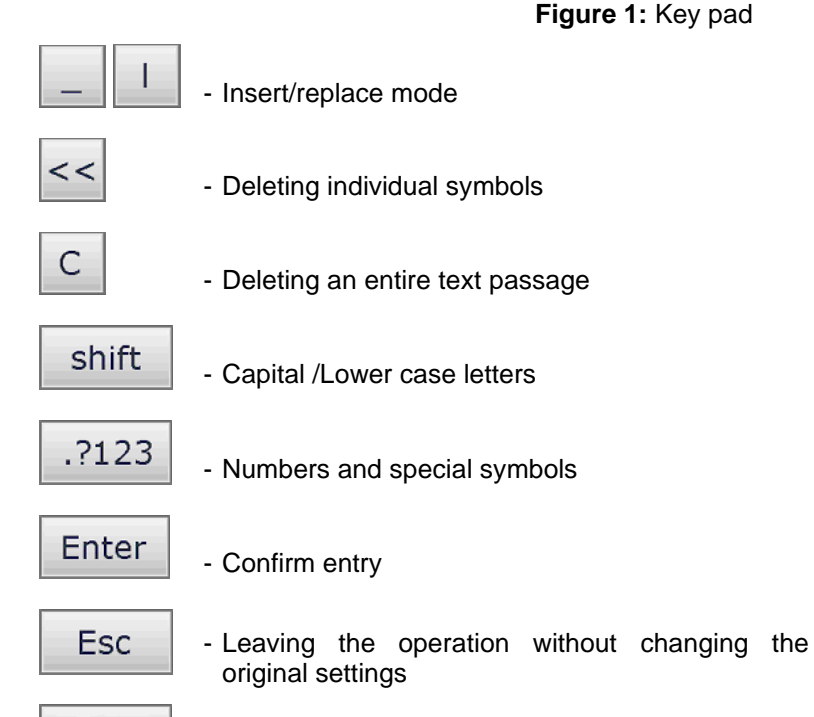

more

- More special symbols

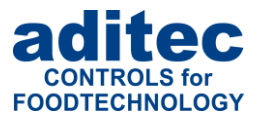

### <span id="page-6-0"></span>**1.4 Entering numerical values**

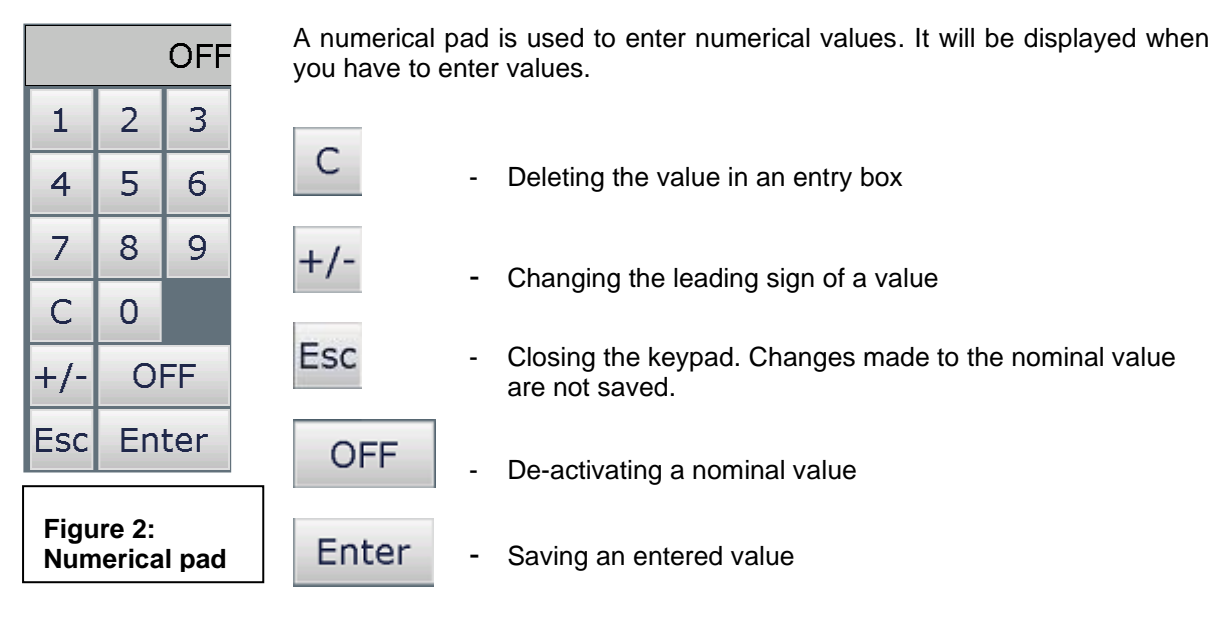

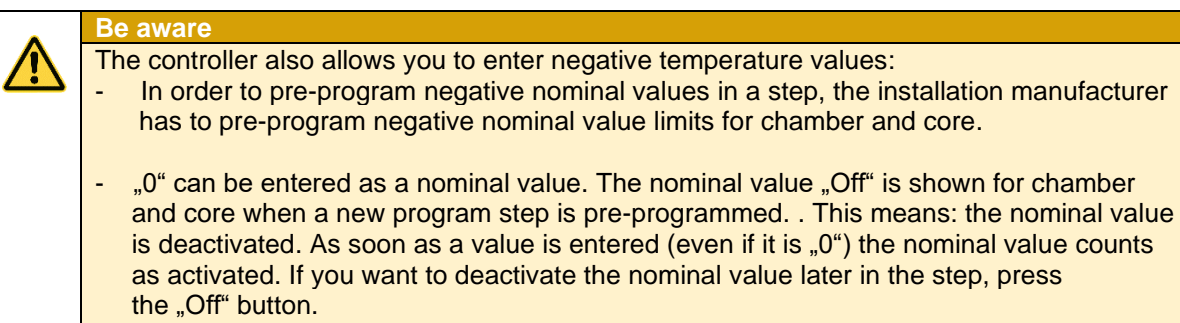

### <span id="page-6-1"></span>**1.4.1 Screen lock**

All display functions are blocked when you press the "Enter" button during 3 sec. On the lower margin of the display appears "Lock". To deactivate the look, press the "Enter" button for 5 sec.

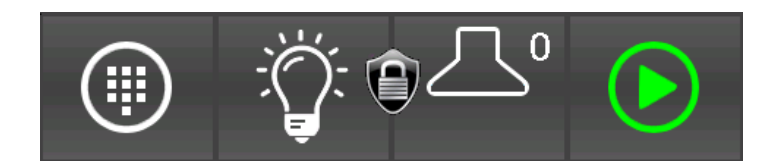

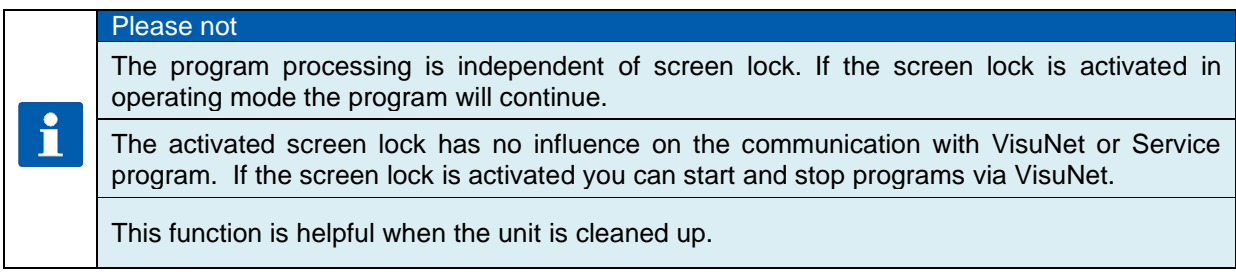

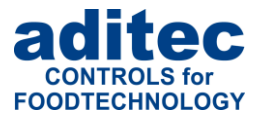

## <span id="page-7-0"></span>**2 Standby**

As soon as the controller has been connected to a power supply, it will automatically boot up and will display the message "Loading please wait...". This process can take up to 1 minute. Then you will get to the standby screen.

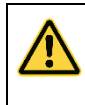

### **Be aware**

Please do not operate the touch screen with sharp implements i.e. pointed fingernails, pens/pencils, screwdrivers etc. Only use blunt, soft implements i.e. fingers, rubber pens.

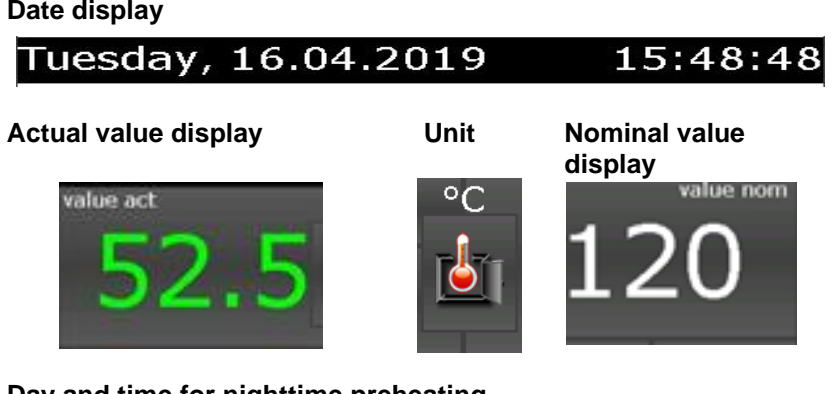

#### **Day and time for nighttime preheating**

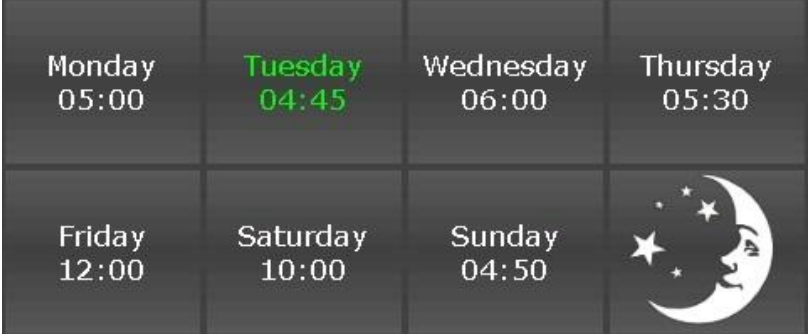

#### **Quick access and standby mode**

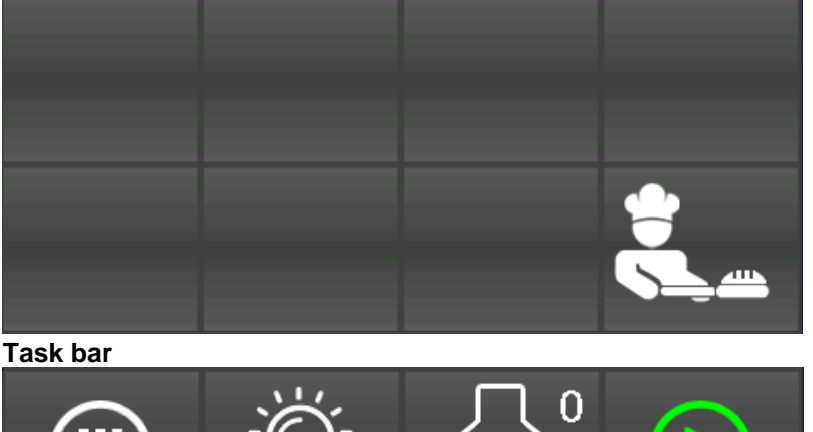

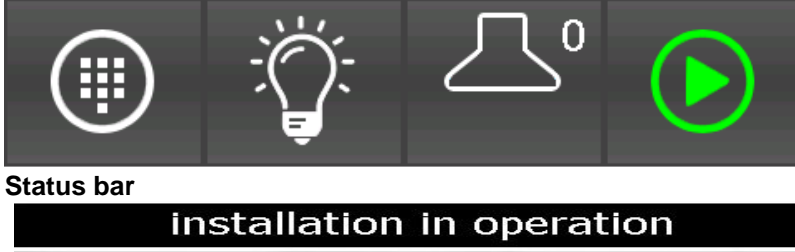

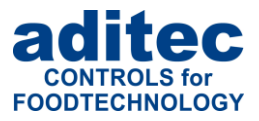

### <span id="page-8-0"></span>**2.1 Actual and nominal values**

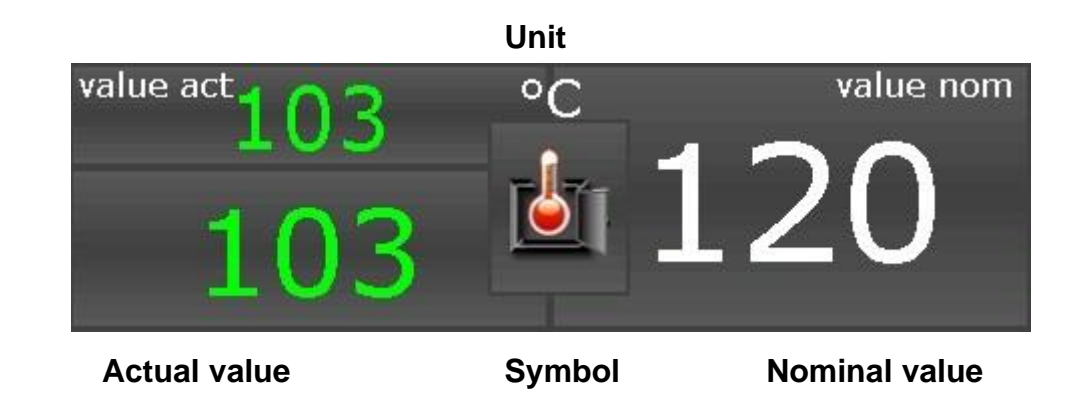

#### **Actual value:**

Currently measured sensor value

#### **Symbol/Scale (combined button):**

Shows the measured variable and the measuring scale.

#### **Nominal value:**

Nominal values for preheating

### <span id="page-8-1"></span>**2.2 Task bar**

### <span id="page-8-2"></span>**2.2.1 Start page / profiles**

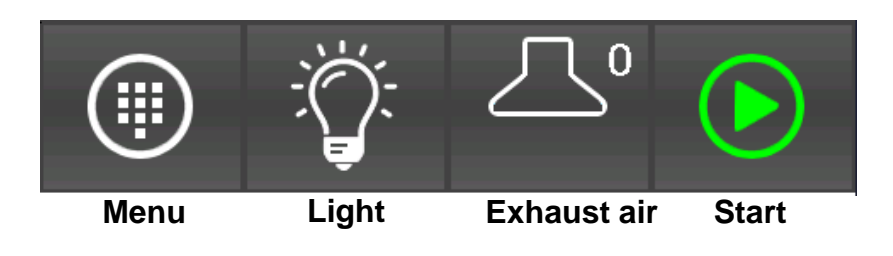

The task bar is sub-divided into 4 task buttons. If you leave the start page/standby by pressing a button, you can get back to standby by pressing the "Start page" button on any page you may be on.

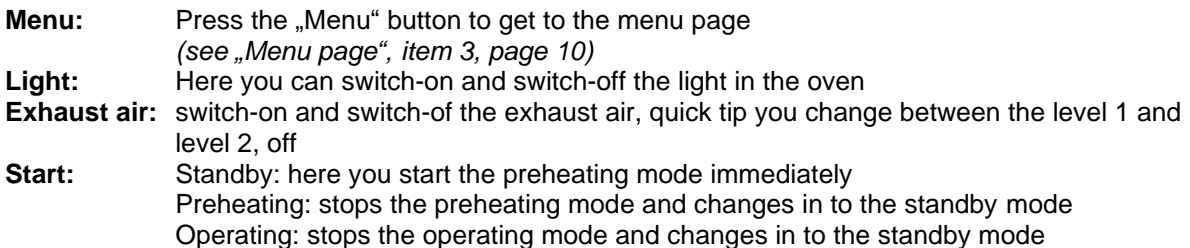

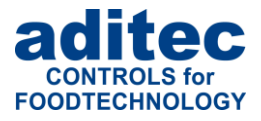

### <span id="page-9-0"></span>**2.3 Information bar**

On the information bar you can see messages, operating status, alarm messages and the system time.

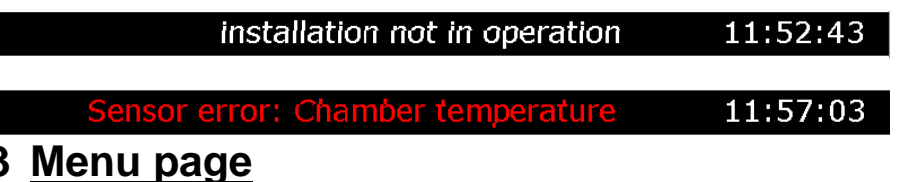

### <span id="page-9-1"></span>The "Menu" page of the touch panel is arranged as follows:

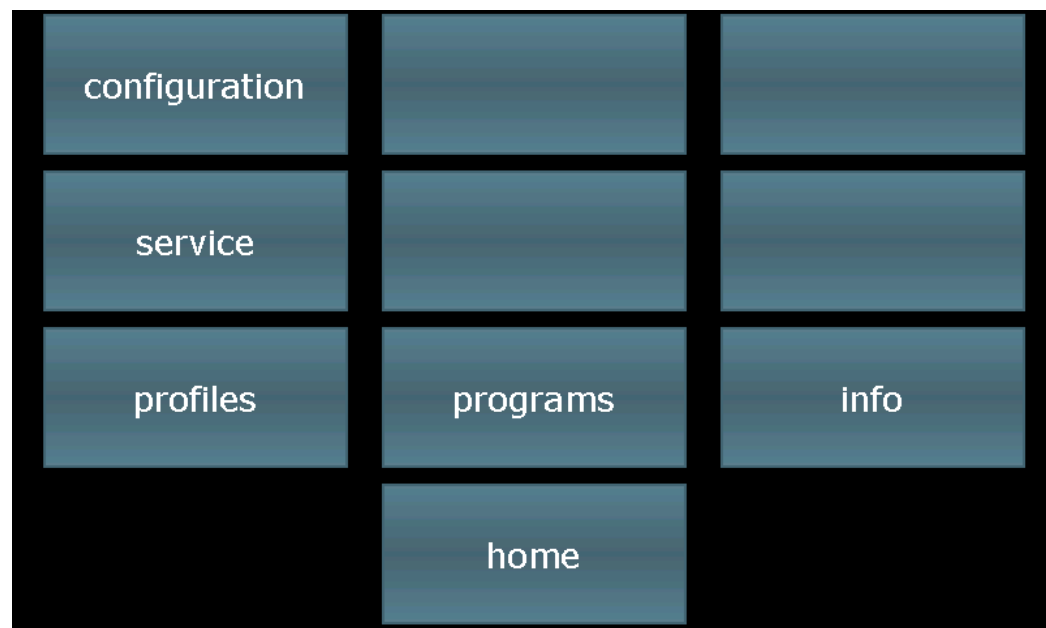

#### ▪ **Configuration:**

System specific controller settings.

The settings are protected by a password and can only be set up by a service technician.

▪ **Service:** 

Settings for the maintenance personnel on-site: Initial start-up, maintenance work etc. The settings are protected by a password and can only be set up by a service technician.

▪ **Profiles:** 

Settings for the operator/end user. These settings are not password protected.

- **Programs:**  Opens the program selection page.
- 

▪ **Information:**  Display of the information about the controller version and settings.

▪ **Start page:**  Back to the start page/standby

# <span id="page-10-0"></span>**4 Programming mode**

### <span id="page-10-1"></span>**4.1 Selecting a program**

To get to the "Program selection" menu press the "Program" box

Press a program to select it. Use the arrow buttons to navigate within the display. Alternatively, you can use the cursor button to navigation through the "program selection" list.

| No. program                   |    |   |    | favourites      |              |  |
|-------------------------------|----|---|----|-----------------|--------------|--|
| 01: Sausages                  |    |   |    | <b>Sausages</b> |              |  |
| 02: Weenies                   |    |   | << |                 |              |  |
| 03:Ham                        |    |   |    | Weenies         |              |  |
| 04: Mortadella                |    |   | ✓  |                 |              |  |
| 05: Cleaning                  |    |   |    | Cleaning        |              |  |
| 06:                           |    |   |    | Ham             |              |  |
| 07:                           |    |   | ⋗  |                 |              |  |
| 08:                           |    |   |    | Cleaning        |              |  |
| 09:                           |    |   | >  |                 |              |  |
| 10:                           |    |   |    |                 |              |  |
| installation not in operation |    |   |    | 12:21:55        |              |  |
| Home                          | << | > |    | edit            | <b>Start</b> |  |

**Figure 3:** Program selection programming mode

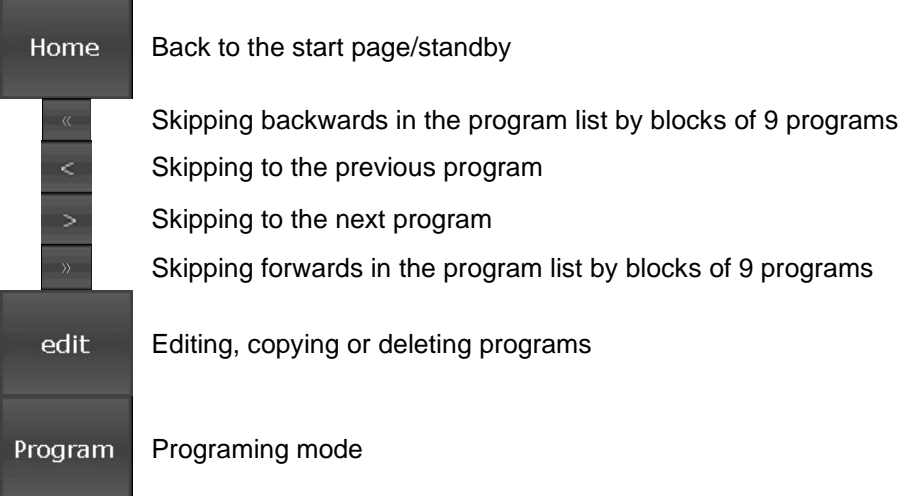

### <span id="page-10-2"></span>**4.2 Editing program steps**

Start on the "Program selection" display and highlight the program you want to edit by pressing on it. Now press the "Program" button on the task bar. Alternatively press the "Edit" button in the task bar. In the next window press also the "Edit" button.

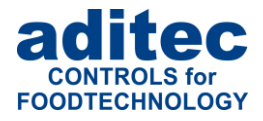

### <span id="page-11-0"></span>**4.2.1 Display for editing program steps**

Program bar (note: program selection, copying programs, program pictures)

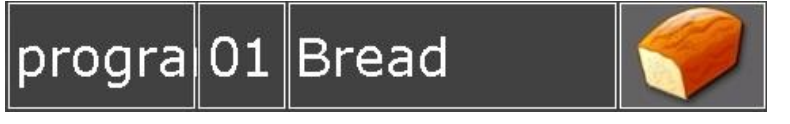

Step bar (note: process selection, copying steps )

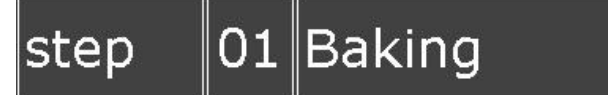

Nominal values

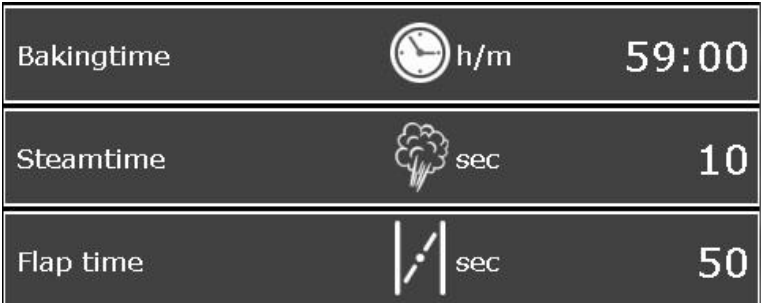

Information bar (display: status)

# installation in operation

Task bar (back, program back, program forward, menu, start)

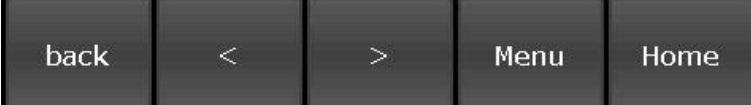

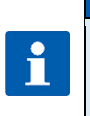

### **Please note**

Program and steps can also be added, copied or deleted on the "Edit" page. You can get to the relevant sub-menu by pressing on the "Program" or "Step" box, respectively. *See ["Copying, deleting and adding programs/steps"](#page-12-2), ite[m4.2.4,](#page-12-2) page [13](#page-12-2)*

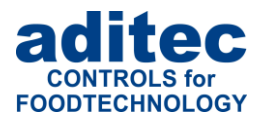

### <span id="page-12-0"></span>**4.2.2 Entering nominal values**

Press a nominal value box and a keypad will appear. Enter the relevant value and confirm it by pressing "Enter".

Also see 1.3 [Entering numerical values,](#page-6-0) page [7](#page-6-0)

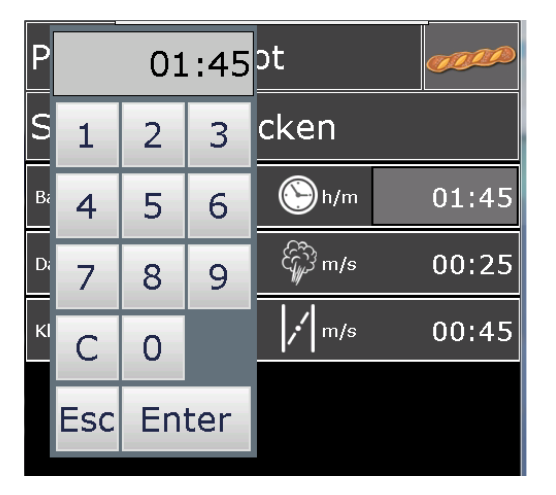

### <span id="page-12-1"></span>**4.2.3 Select program image**

By touching the "Picture" box appear separate images. Please select your program image and press "Enter".

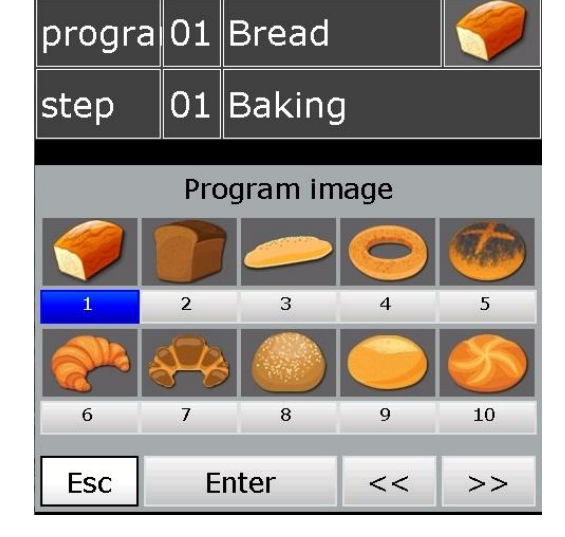

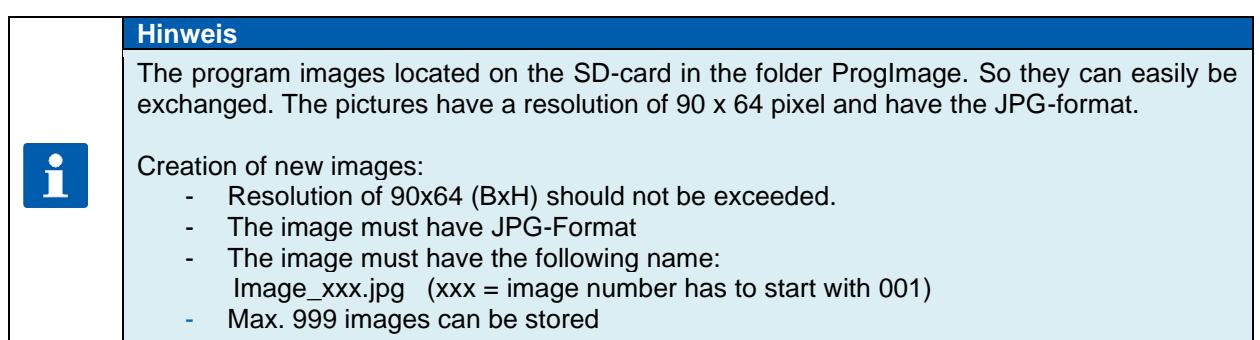

#### <span id="page-12-2"></span>**4.2.4 Copying, deleting and adding programs/steps**

Select the program you want to copy.

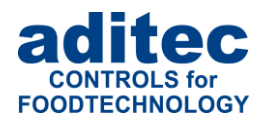

Change to the "Program selection" display. Press the "Edit" box on the task bar. A selection window will open. Press "Copy".

You can copy the selected program into another program. Enter the relevant program number and confirm with "Enter".

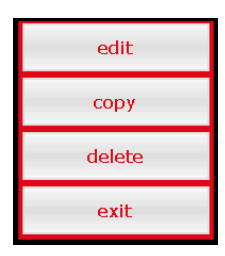

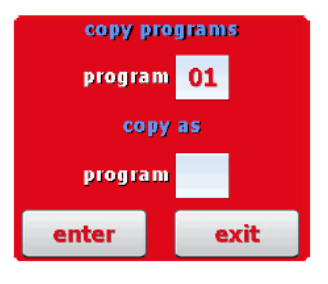

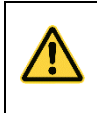

### **Be aware**

A program is automatically copied when you press "Enter". **The program that originally occupied that position is overwritten!**

#### **"Step number" box**

Double click the "Step number" box and a menu window will open. This allows you to add, copy or delete steps.

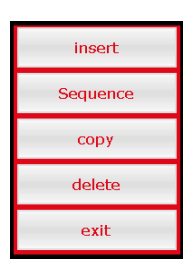

**Adding**

If you want to add e.g. a new 2. step, the pervious step 2 becomes step 3 . This means all steps are moved backwards by one position. Step 20 is deleted.

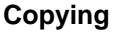

Copying a selected step into another program or into another position within the same program.

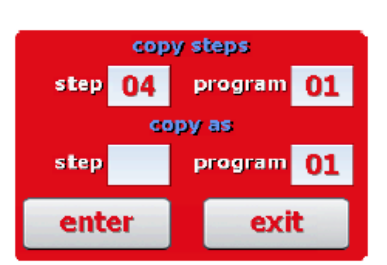

no

insert

New step will be inserted! Last step will be deleted and all the other steps will move by 1 position. Do you want to proceed?

yes

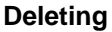

Deleting a selected step. All subsequent steps move forward by one position.

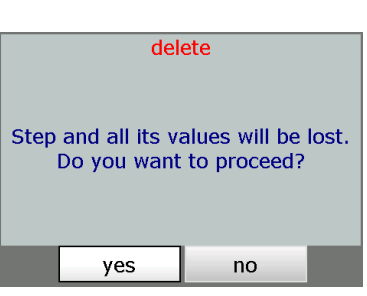

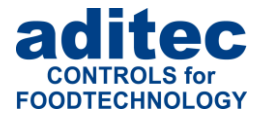

#### **Be aware**

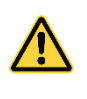

A step is automatically copied when you press "Enter". **The step that originally occupied that position is overwritten!**

### <span id="page-14-0"></span>**4.3 Setting up a program with VisuNet**

VisuNet is a visualisation program for programming, automatic controlling, monitoring, logging, backing-up, telecontrolling/telemonitoring of installations and processes.

#### <span id="page-14-1"></span>**4.3.1 Enabling VisuNet**

When you want to set up or edit programs you need the COMFORT version of VisuNet. The controller has to be enabled for this service. For further information contact your installation manufacturer or aditec.

#### <span id="page-14-2"></span>**4.3.2 Editing programs with VisuNet**

For how to edit programs with VisuNet please see the user manual "VisuNet Base / Comfort / Premium" – Chapter 5 "Entering, changing, copying and starting programs".

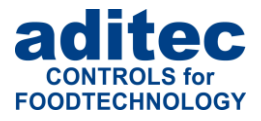

# <span id="page-15-0"></span>**5 Nighttime preheating**

In the standby mode you can prepare everything for nighttime preheating or you can start directly the preheating.

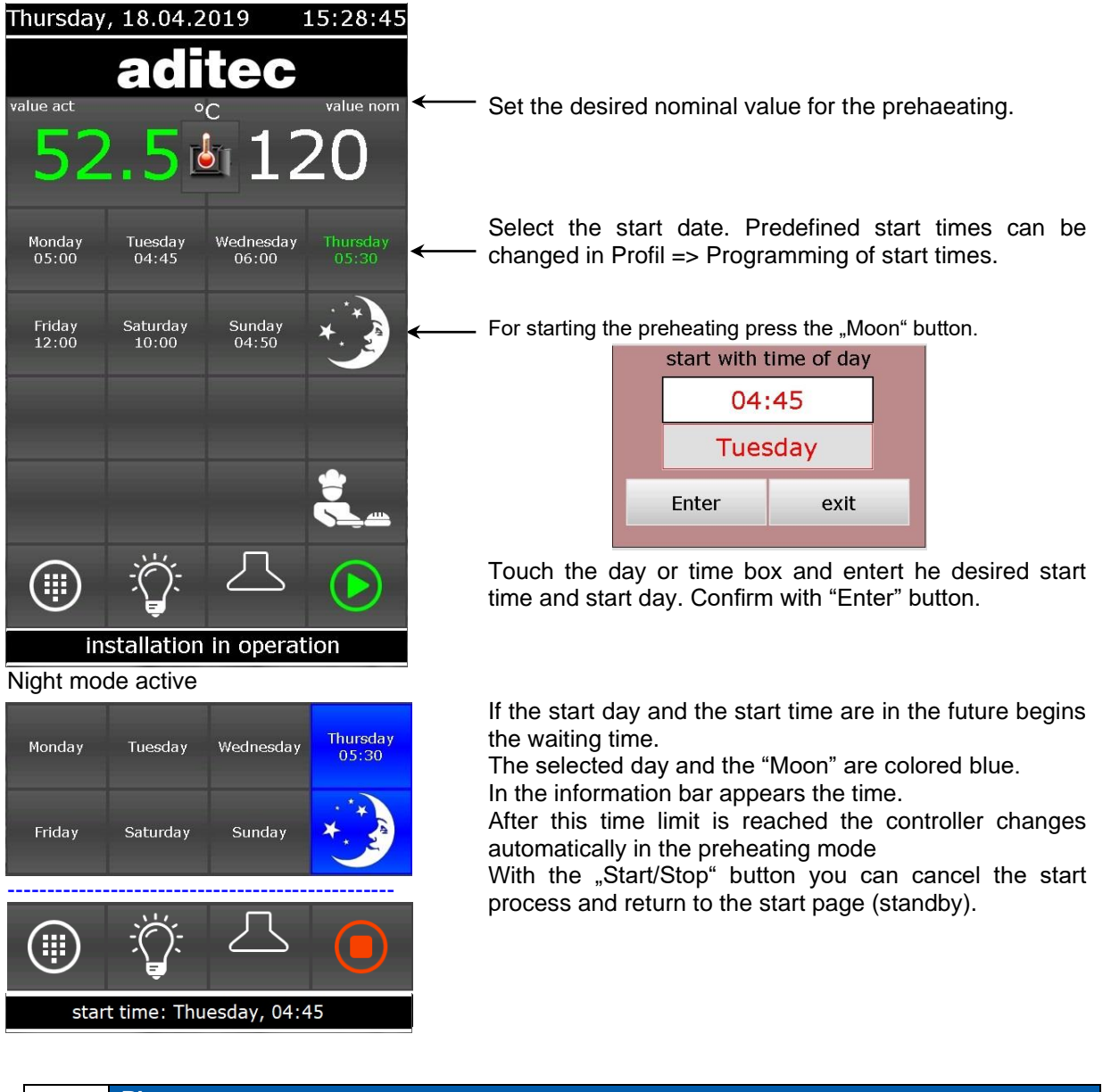

### **Please note**

i

Ţ

During the waiting time is running the "Stop" button flashes in the task bar. If you press the button the waiting mode will be cancelled. The controller returns in standby mode.

#### **Be aware**

**If administrators are actvated you must enter a password bevor the program starts. Only operators with the right to start programs can do it.**

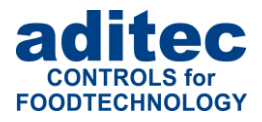

# <span id="page-16-0"></span>**6 Preheating mode**

**Data display**

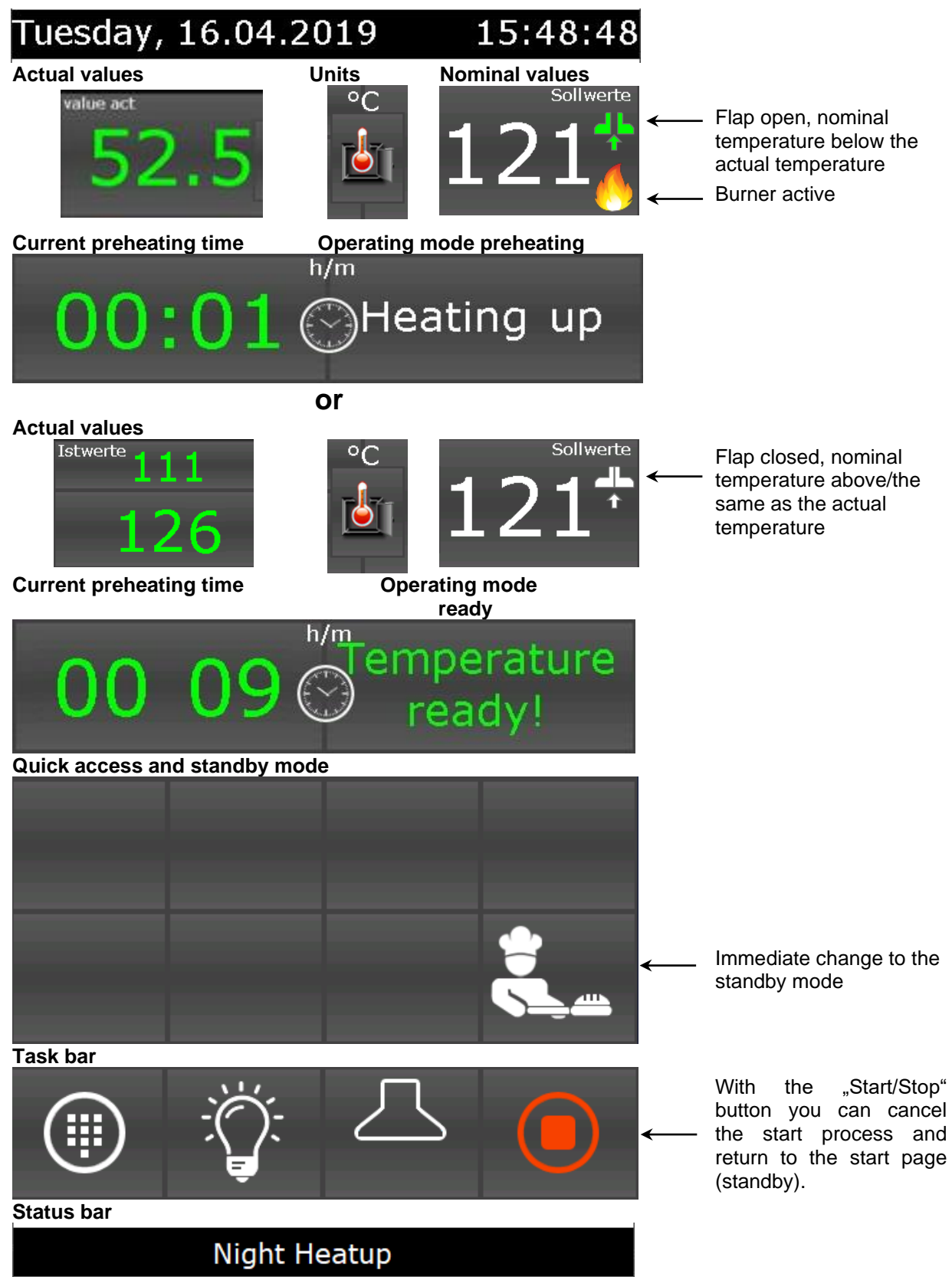

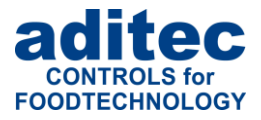

# <span id="page-17-0"></span>**7 Stand by mode**

#### The controller is running.

After program start the button "Stop" will be highlighted in red. In the info bar appears the running text "Standby mode".

**Data display**

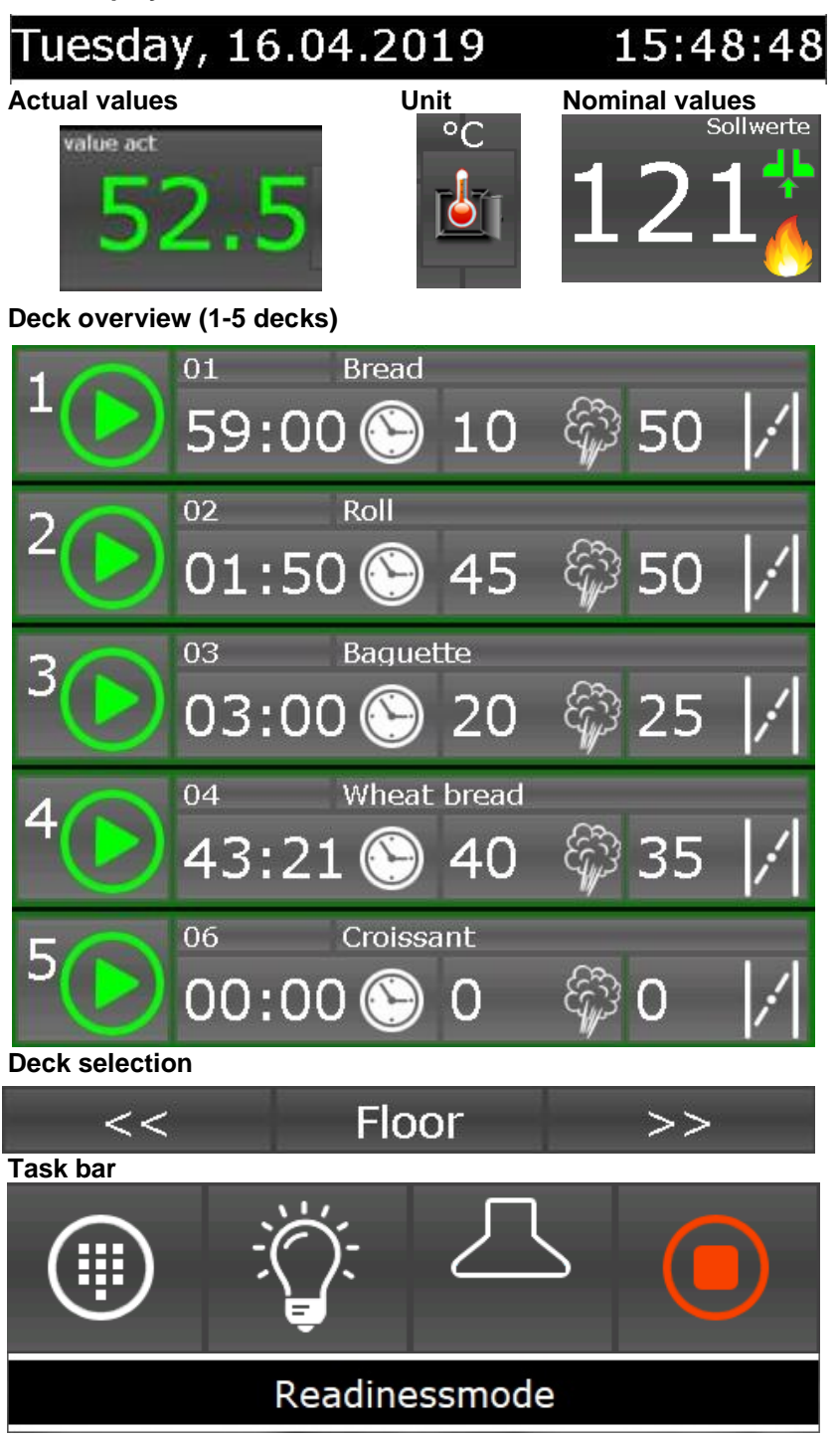

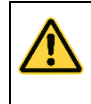

**Be aware**

**If administrators are activated you must enter a password bevor the program starts. Only operators with the right to start programs can do it.**

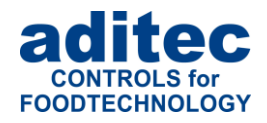

### **7.1 Separate deck**

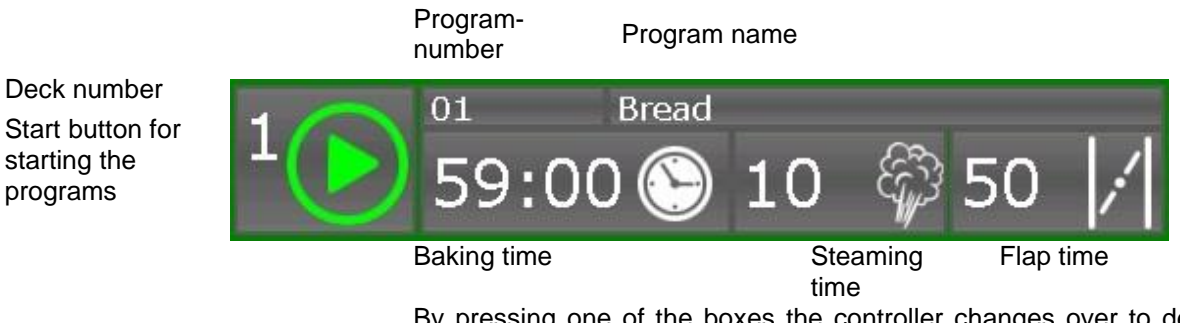

By pressing one of the boxes the controller changes over to deck overview (see the separate dock overview)

### **7.1.1 Status display**

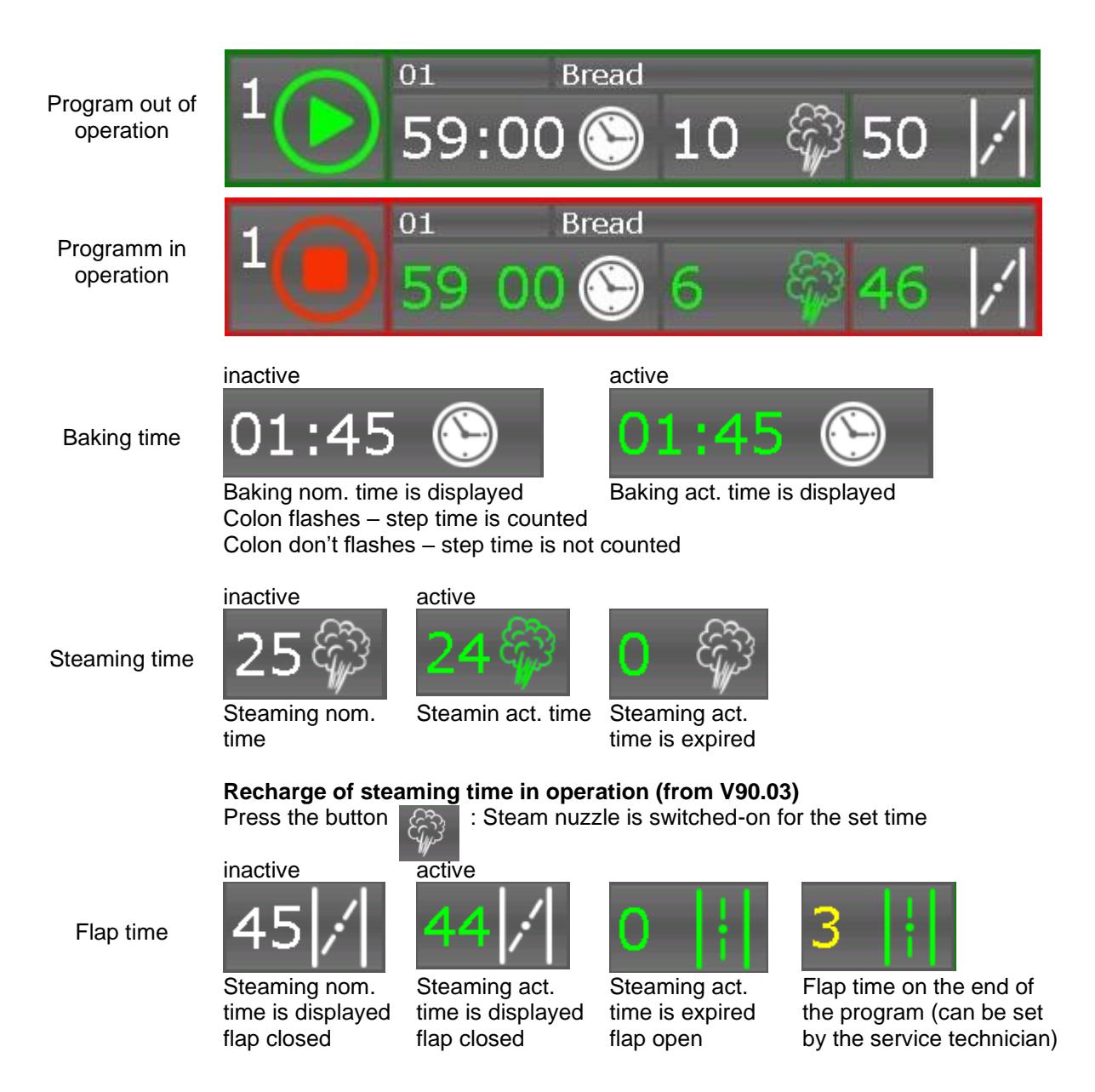

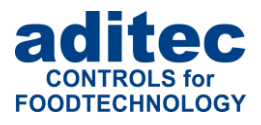

The exhaust flaps of each single floor can be switched on or off manually at any time by pressing the button  $\mathbf{f}$  (from V90.03)

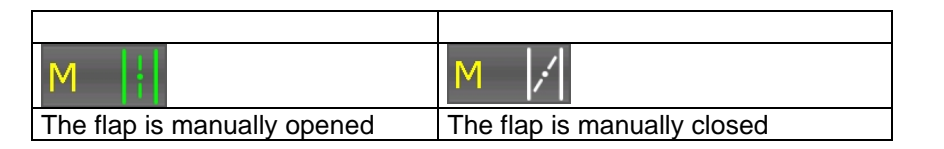

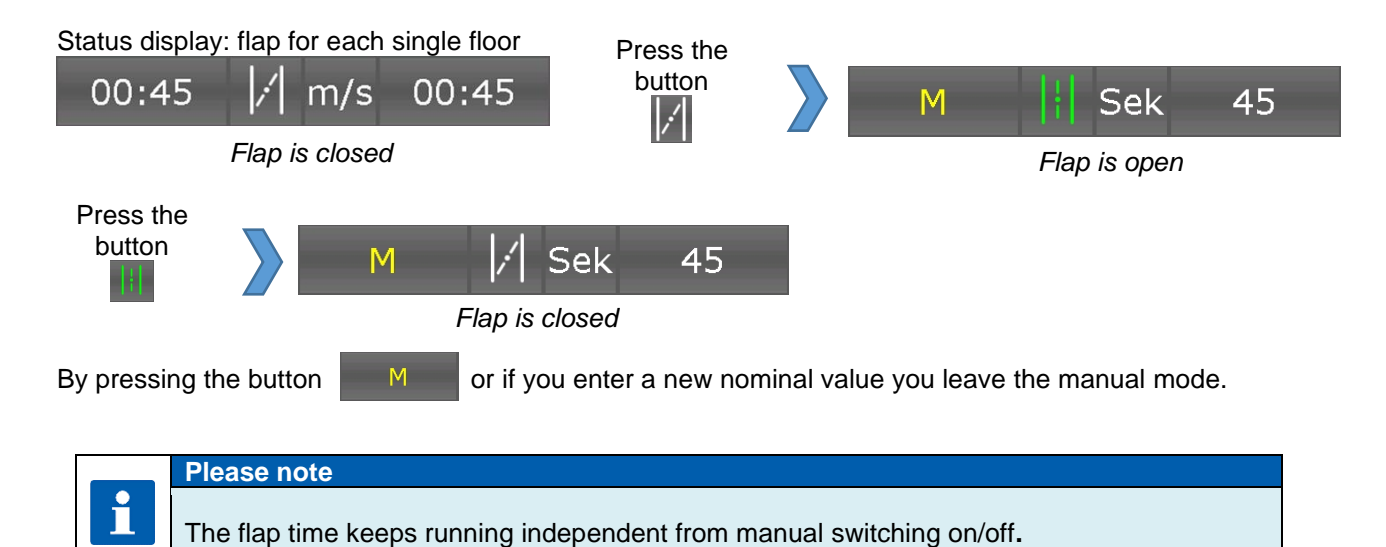

### **7.1.2 Separate deck overview**

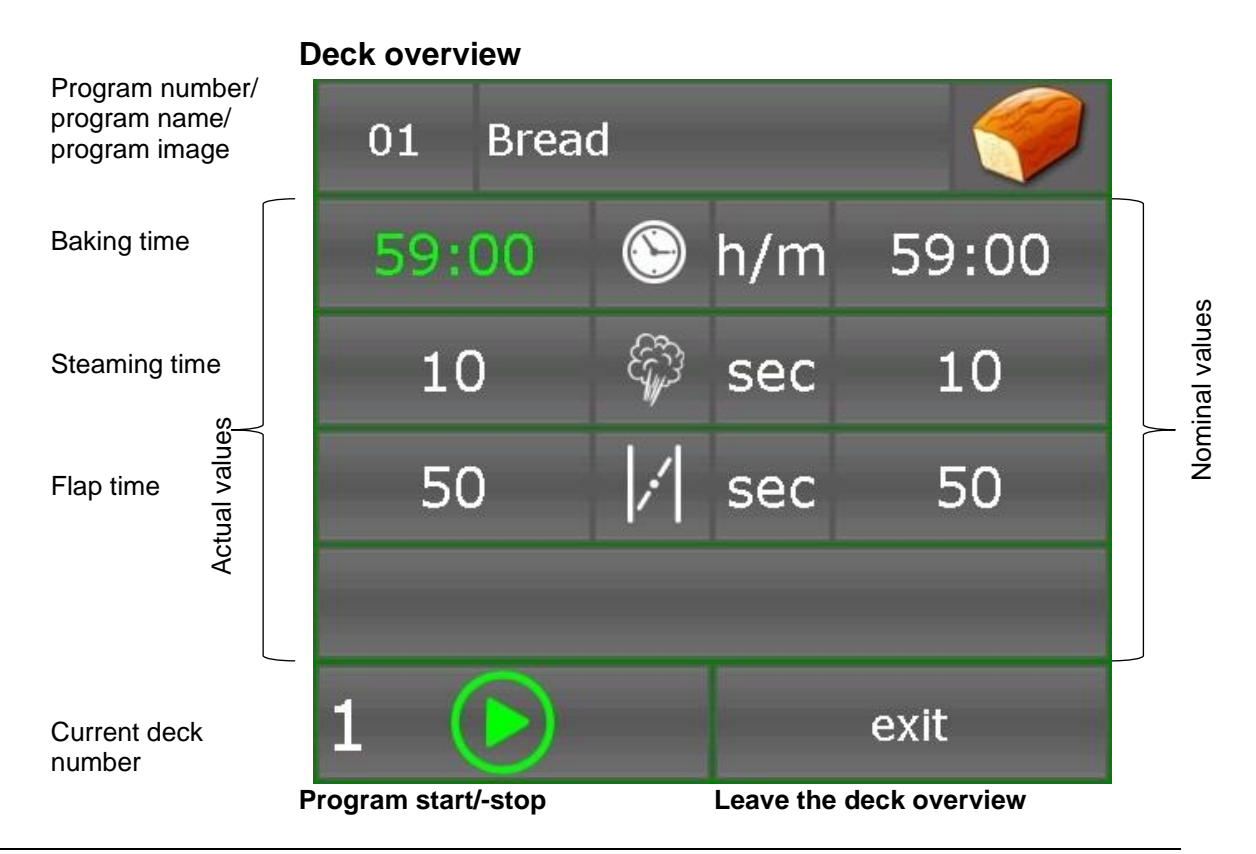

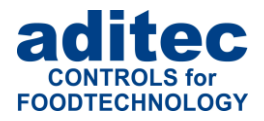

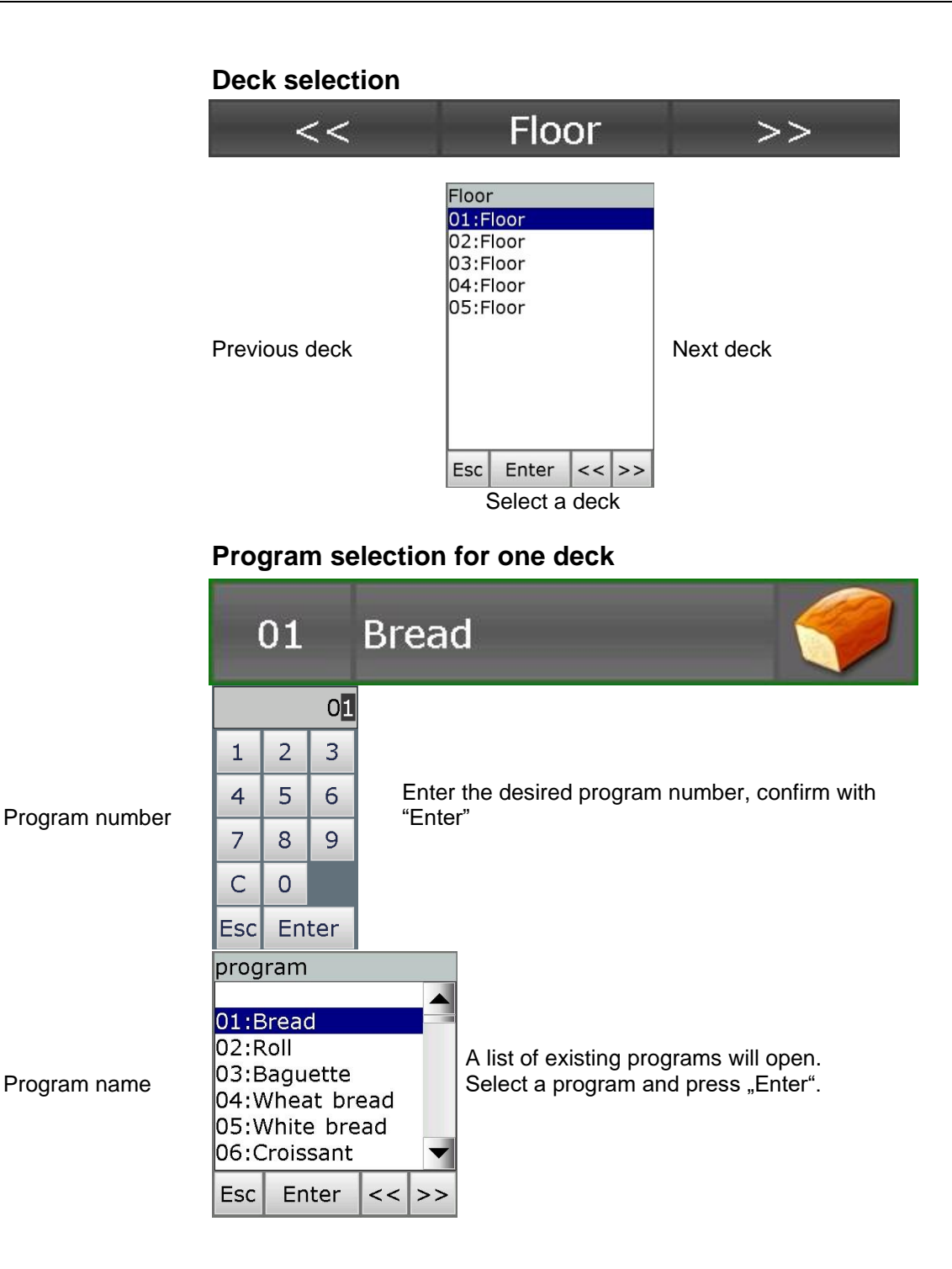

### <span id="page-20-0"></span>**7.2 Shut-down conditions**

When at least one of the shut-down conditions has been met, the program step will be terminated. If a particular nominal value has not been pre-programmed *(zero or OFF),* then the attached shut-down condition is disabled.

#### **Shut-down conditions are:**

■ The nominal step time has run out and is 00.00

#### **Unscheduled shut-down:**

- Pressing the "Stop" button will terminate a program
- Chamber sensor defect generally terminates a program

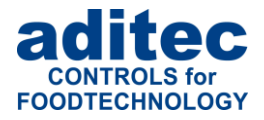

#### **Be aware**

**An empty** *(invalid)* **program step will be terminated immediately or not even started. A program step is considered valid when at least on process has been pre-programmed.**

### <span id="page-21-0"></span>**7.3 Transient changes to the nominal values**

In standby mode the nominal values can be transiently changed. This means the new nominal values are only valid for the current step and are not saved.

Press the relevant nominal value box and use the numerical pad that will appear to enter the new value. Confirm with "Enter".

### <span id="page-21-1"></span>**7.4 Alarm signal**

If an alarm incident has occurred, for example through digital inputs, limit value alarms or sensor failure, instead of chamber symbol the alarm symbol will displayed.

On the status bar you can see the alarm and the cause *(e.g. chamber sensor break).* Press the alarm symbol to acknowledge the alarm and to stop the horn. The message will remain on the status bar.

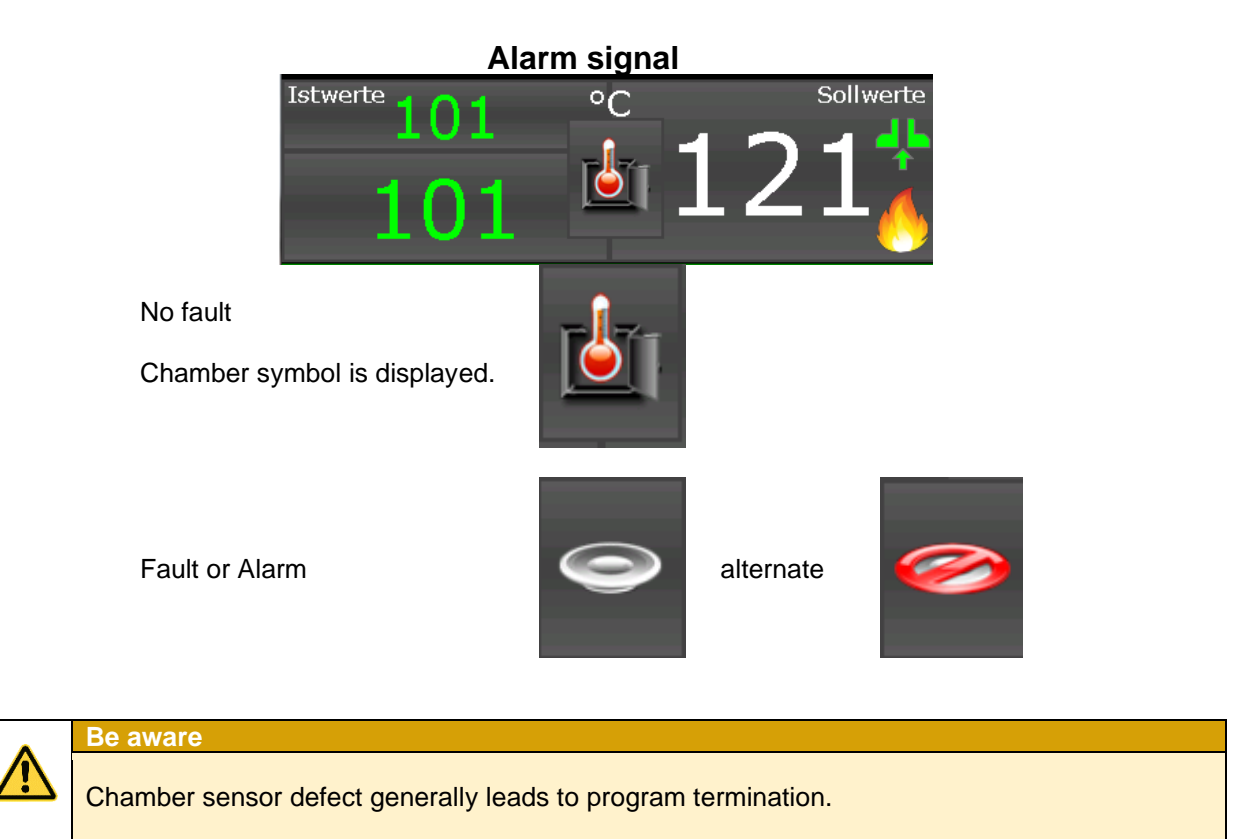

# <span id="page-21-2"></span>**8 Information page**

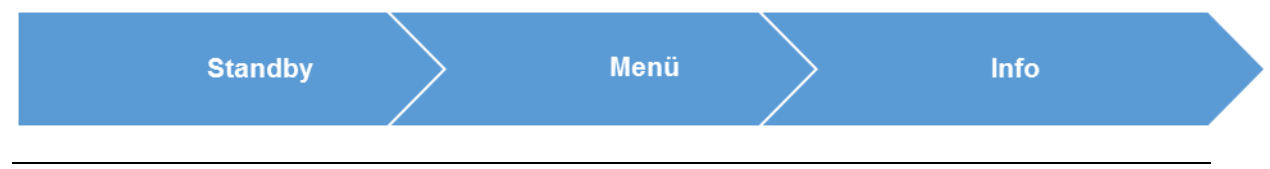

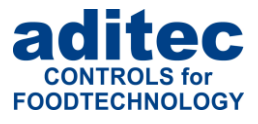

On the info page the following information is shown: which type of device you have got, the software version, device number, IP number with port, MAC address, VisuNet if enabled and the system temperature.

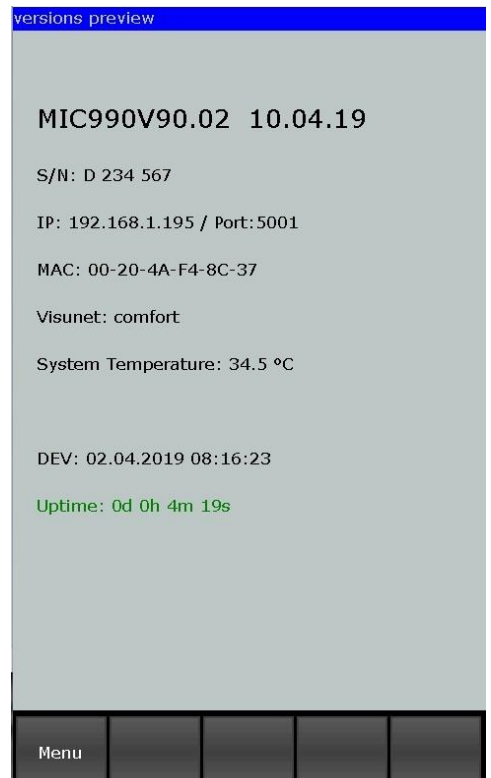

# <span id="page-22-0"></span>**9 Profiles**

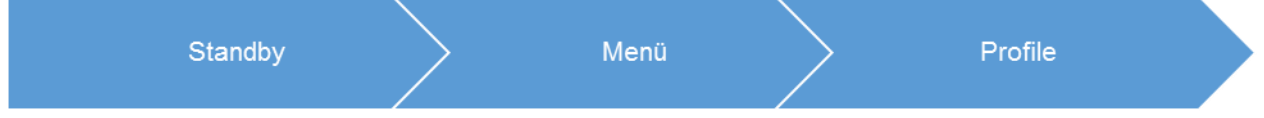

Under "Profiles" all the functions are shown in the selected system language.

### <span id="page-22-1"></span>**9.1 Date and time**

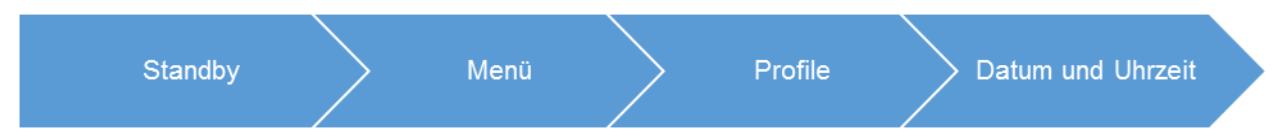

If you want to make changes to the date and/or time, press the relevant box and use the on-screen keypad to enter the new date or time. Confirm with "Enter" on the numerical pad. In order to apply this change, also press the "Enter" button on the task bar. The amended time will now appear on the info bar.

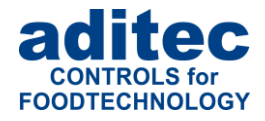

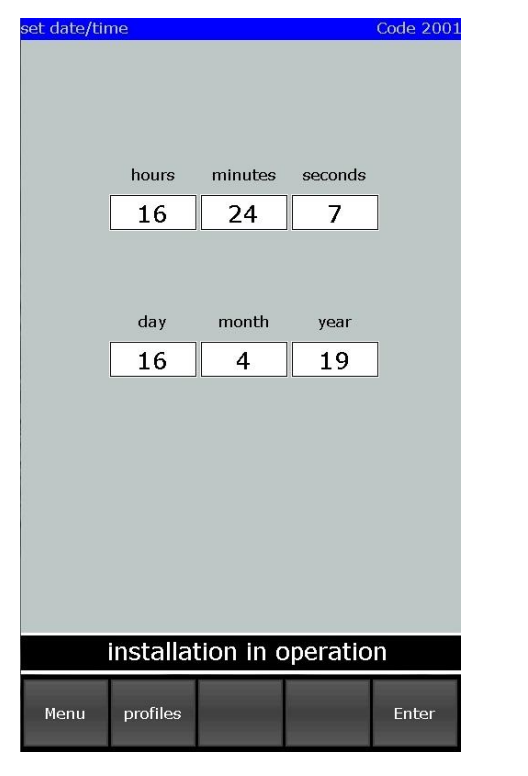

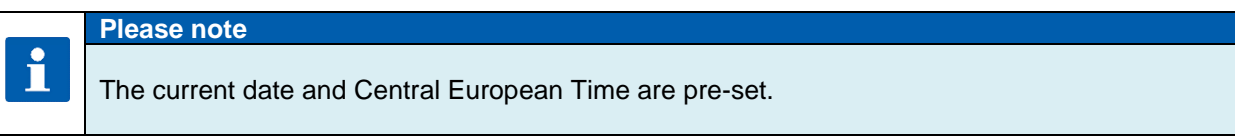

### <span id="page-23-0"></span>**9.2 Enabling and disabling a signal**

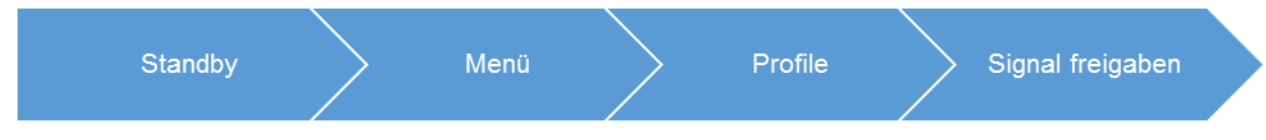

This function allows you to switch off the "Signal" aggregate at specific times during the day or night. Select "Enabling signal" from the "Profiles" list " and a button "ON" or "OFF" will appear.

**"OFF"** = Signal is completely disabled.

**"ON"** = Signal function is enabled. This means that if the corresponding event happens, the relay "Signal" will switch. You can enter two additional times (from - to), putting a time limit on the signal function.

#### **Please note**

With setting "00.00" to "00.00" the signal will be active all day.

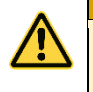

i

# **Be aware**

**If a signal event transgresses a pre-programmed time lock interval, its state remains unchanged.**

**For example: the alarm signal in enabled from 7 a.m. to 5 p.m. Let's assume the signal comes on at 4.50 p.m., then it will remain on even beyond the time lock set for 5 p.m. The same is true vice versa. If an alarm happens before 7 a.m. the signal will not come on and will remain off even after 7a.m.**

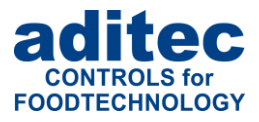

### <span id="page-24-0"></span>**9.3 Screensaver**

A screensaver is supposed to prevent a constantly lit image from burning into the display during longer work breaks. The decrease in brightness after many hours of use is improved, but it can also be used for data protection reasons. It is terminated as soon as an input is made (e.g. by pressing a button or touching the touchscreen). To avoid unintentional pressing of a button on the screen below, the screen saver should be deactivated via the arrow keys.

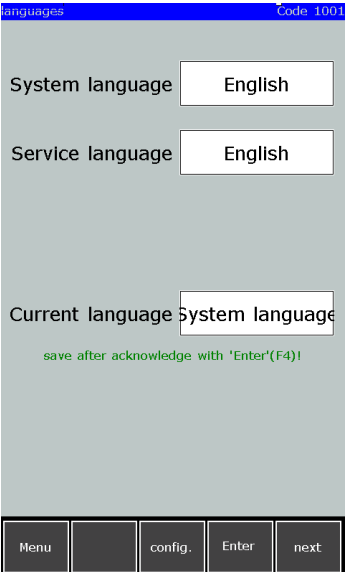

- Screensaver: aktivate/deactivate
	- Screensaver selection: what should be displayed when the screensaver is activated

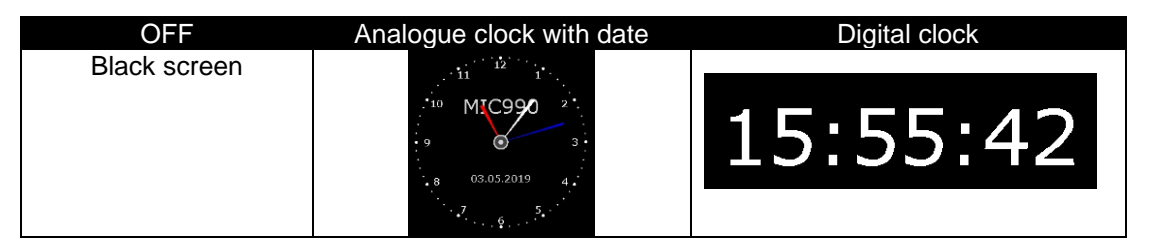

• Waiting time: Time after which the screen saver displayed if no input is made.

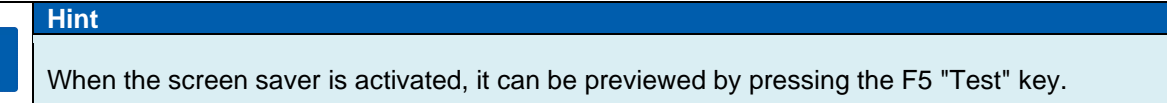

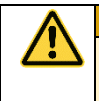

f

#### **Be aware**

When an alarm happens, the screensaver is closed and remains inactive until the alarm is cancelled.

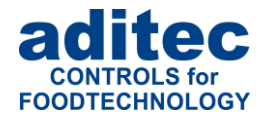

### <span id="page-25-0"></span>**9.4 Programming of start times**

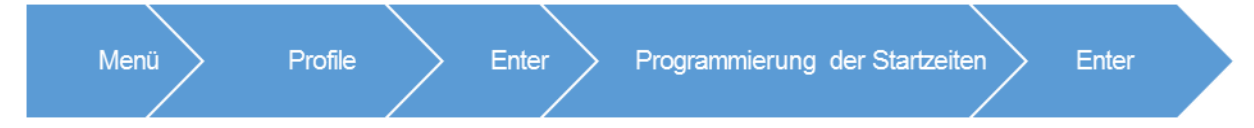

Here you can program start times referring to day of the week.

The programmed start times are displayed in standby mod and serve for the simply enter the nighttime preheating.

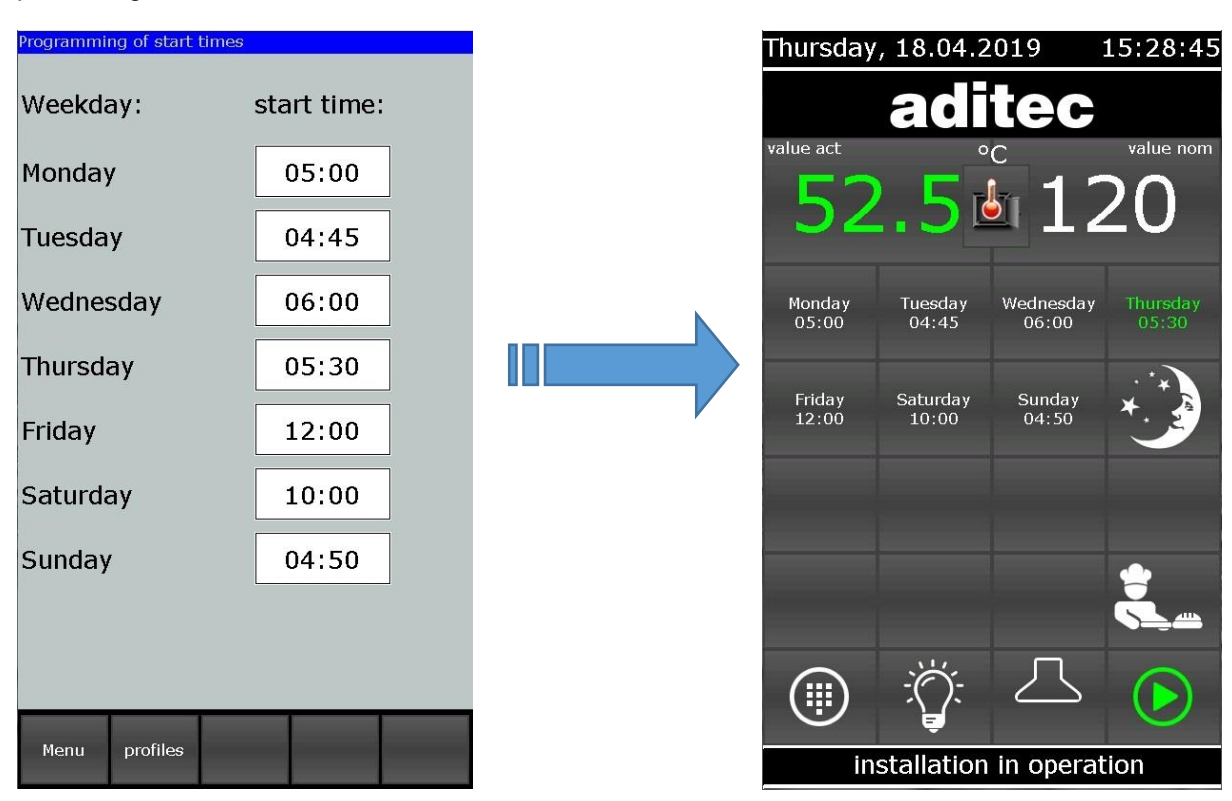

### <span id="page-25-1"></span>**9.5 Show versions – Code 6789**

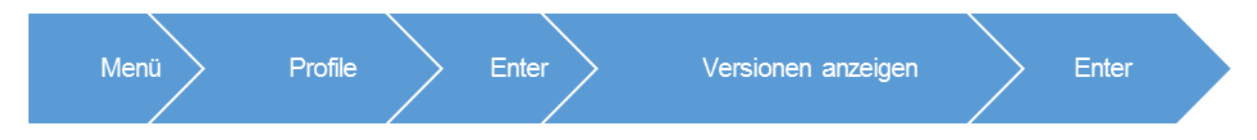

From version V90.02 displays also the uptime.

Uptime means the duration of the operation since the last time the controller was started (switching on the voltage supply).

sionen anzeigen

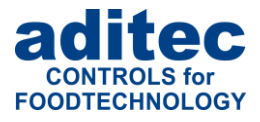

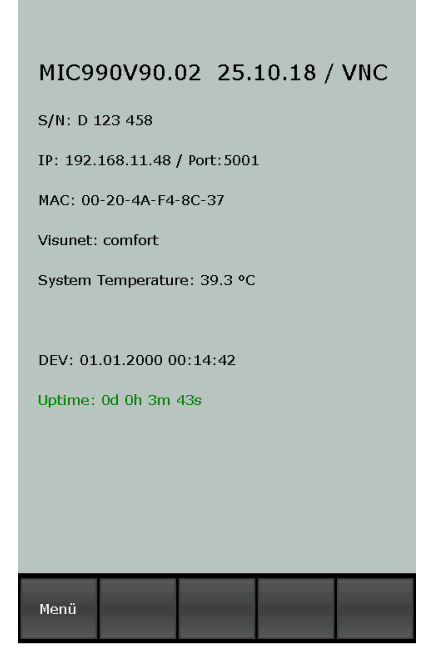

### <span id="page-26-0"></span>**9.6 Loading programs**

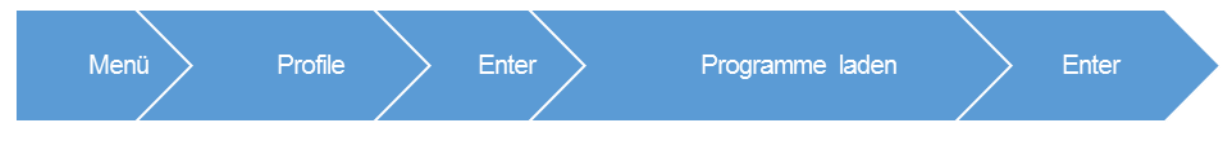

Settings for transport of program data from/to a USB-Stick.

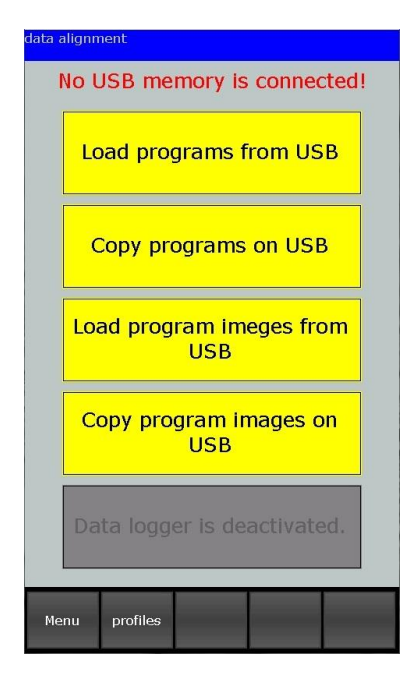

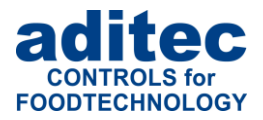

### Please note

If no USB-Stick is inserted into the controller appears the message .No USB stick connected". Otherwise if a USB is detected appears the message "USB found!"

#### <span id="page-27-0"></span>**9.6.1 Loading programs from USB stick**

The controller reads all programs from USB \ProgUSB\Program.adp. Thereby existing programs will be overwritten by new programs.

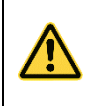

### **Be aware**

To read programms from USB the file name and path name must be exactly: USB: \ProgUSB\Program.adp

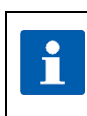

#### Please note

The setting is PIN protected if administrators are activated. Only users with the right "Create programs" are permitted to execute the option.

### <span id="page-27-1"></span>**9.6.2 Copy programs to USB stick**

The controller saves all programs to USB \ProgUSB\Program.adp. Programs can be read subsequent from an other device MIC 990.

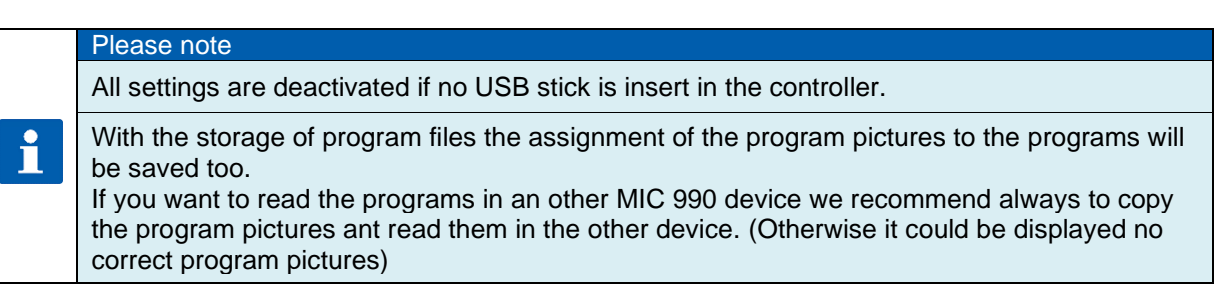

Furthermore there is the possibility to open and change the programs with the service program AsADBus.

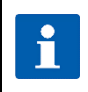

### Please note

The setting is PIN protected if administrators are activated. Only users with the right "Create programs" are permitted to execute the option.

### <span id="page-27-2"></span>**9.6.3 Load program pictures to USB stick**

The controller reads existing program pictures from USB \ ProgImage\ Image xxx.jpg. Thereby existing program pictures will be overwritten by new program pictures with the same name.

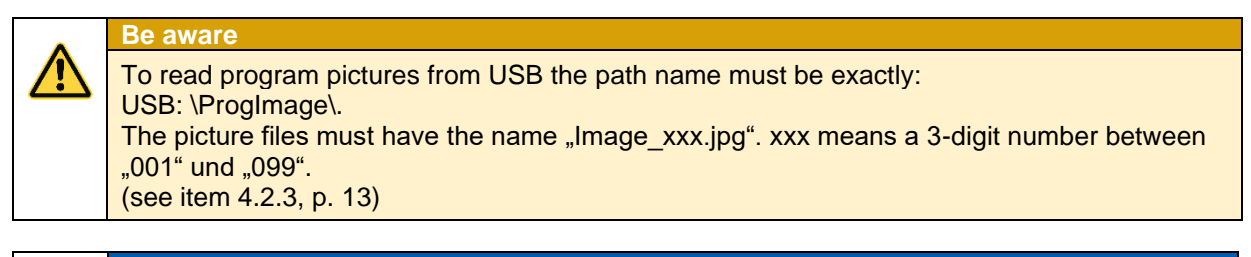

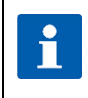

#### Please note

The setting is PIN protected if administrators are activated. Only users with the right "Create programs" are permitted to execute the option.

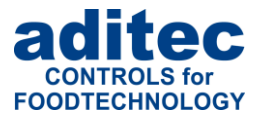

### <span id="page-28-0"></span>**9.6.4 Copy program pictures to USB stick**

The controller reads existing program pictures from USB \ ProgImage\ Image\_xxx.jpg. Thereby existing program pictures will be overwritten by new program pictures with the same name.

#### **Be aware**

To read program pictures from USB the path name must be exactly: USB: \ProgImage\. The picture files must have the name "Image\_xxx.jpg". xxx means a 3-digit number between "001" und "099".

(see item 4.2.3, p. 13)

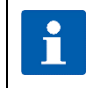

### Please note

The setting is PIN protected if administrators are activated. Only users with the right "Create programs" are permitted to execute the option.

## <span id="page-28-1"></span>**10 Power failure**

If a program, which is currently in operation, is interrupted due to a power failure or because the device is switched off, the controller will resume the program as soon as power is restored.

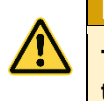

**Be aware**

**The behaviour of the device in case of a power failure (depending on a pre-set**  temperature difference, "always" or "never") can be configured by your service **engineer under configuration/various settings!**

# <span id="page-28-2"></span>**11 List of errors (possible problems)**

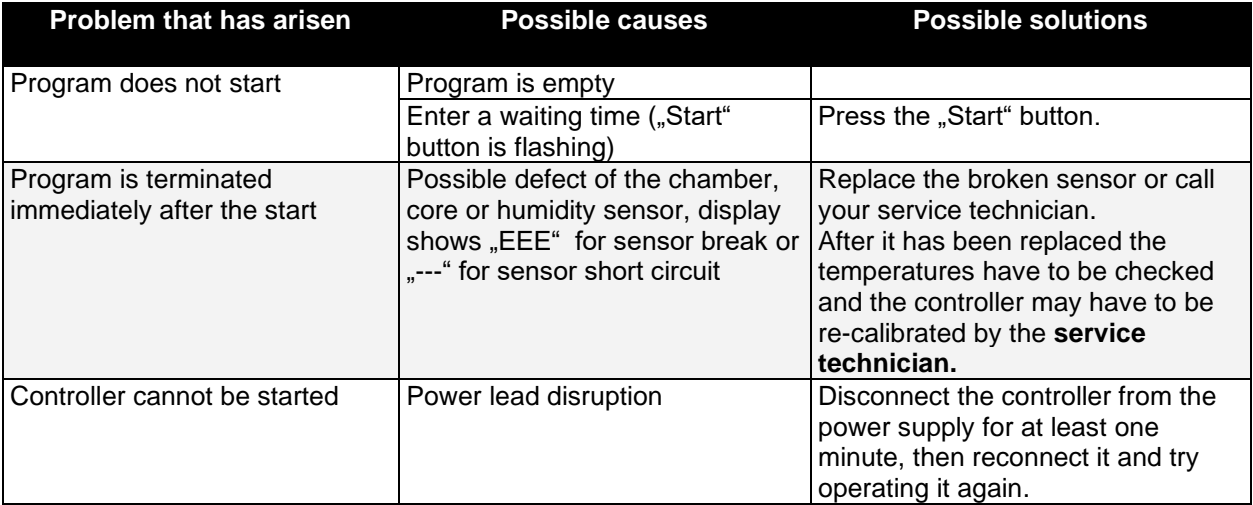

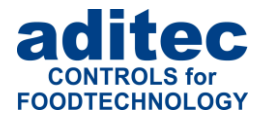

# <span id="page-29-0"></span>**12 Connection diagram MIC 990**

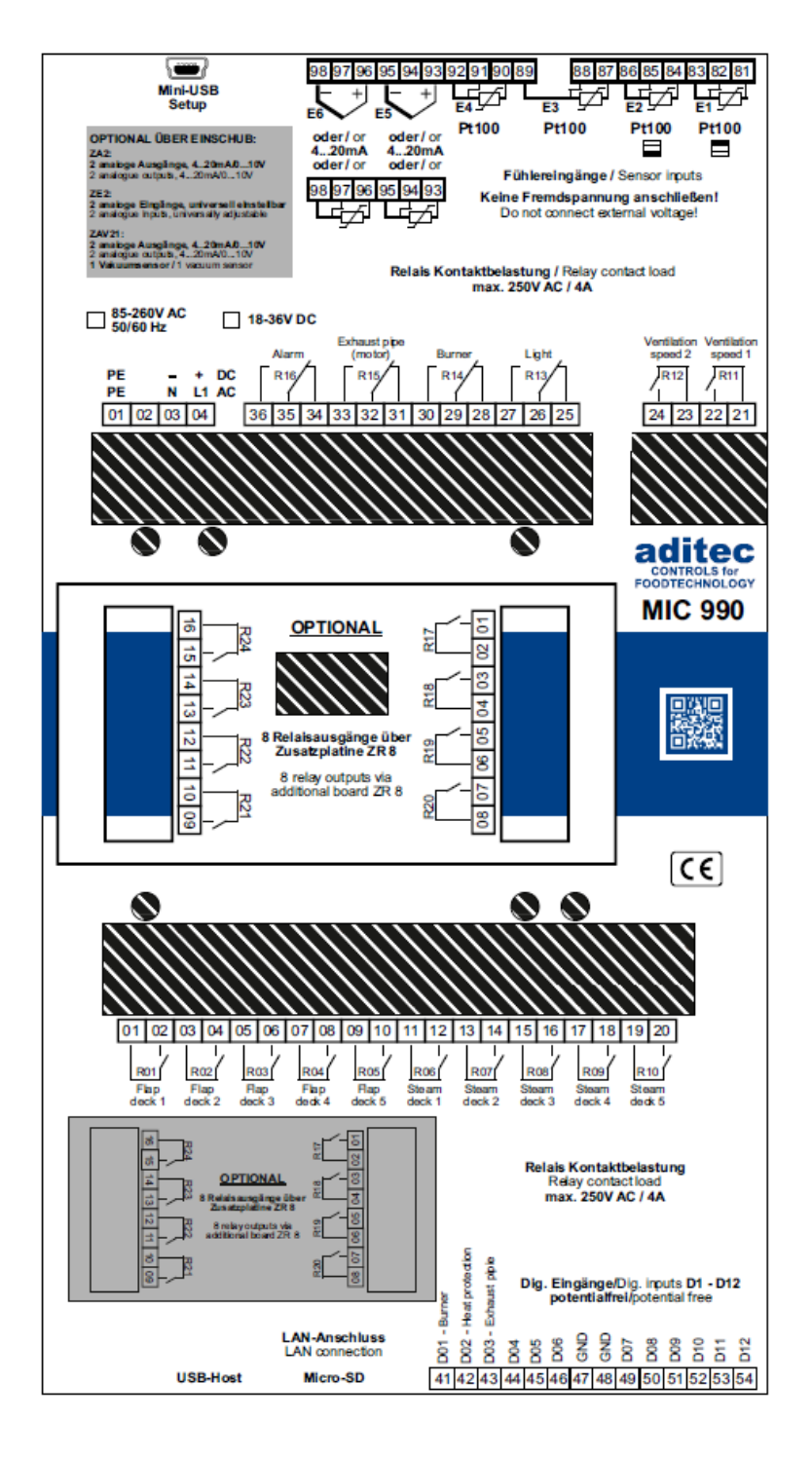

# <span id="page-29-1"></span>**13 Technical data**

See data sheet

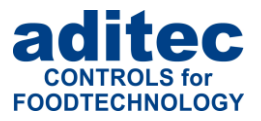

# <span id="page-30-0"></span>14 Index

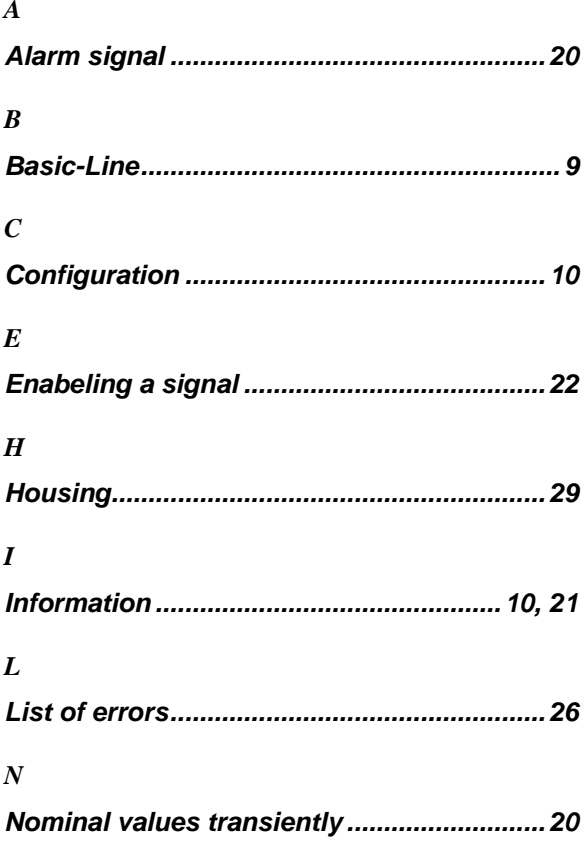

### $\boldsymbol{P}$

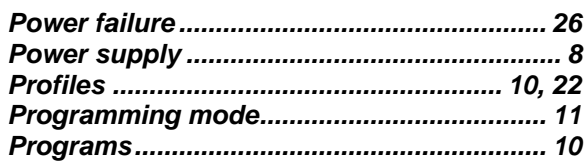

### $\boldsymbol{S}$

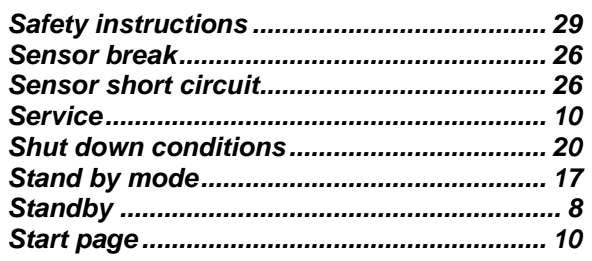

### $\boldsymbol{T}$

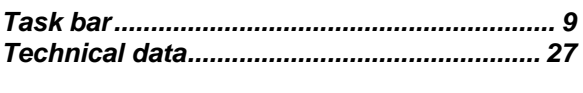

### $\pmb{U}$

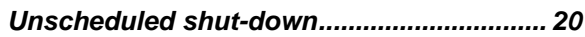

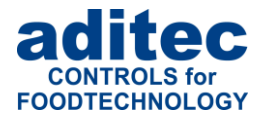

# <span id="page-31-0"></span>**15 Safety instructions**

To avoid any danger of electrocution, the housing must never be removed nor opened at the back. There are no parts inside that can be serviced by the user himself. Leave the servicing to the experts! To avoid any risk of fire or electrocution the appliance must not get wet nor be exposed to rain.

**Manual:** Read all safety instructions and all the items in the user manual before using the controller for the first time! Keep the safety instructions and the user manual in a safe place in case you need to refer back to it at a later date!

**Installation instructions:** Always make sure that the appliance is installed by an authorized and experienced specialist. Please follow the specific safety instructions as well as the VDE guidelines during installation. The appliance should only be fitted in an approved and specifically designed waterproof switching cabinet (metal housing) and should only be used for the purpose it was designed for and within the limits of its technical data.

**We recommend that any down-streamed inductors (relays, contactors, signal transmitters, valves etc.) with RC elements should be checked for interference. These are available on the retail market (e.g. Siemens 3 RT1916, Klöckner-Moeller, etc.).**

**Analogue in- and outputs:** Do not apply separate source voltage to the in- and outputs (4-20mA / 0-10V and Pt100).

**Sensor leads**: The leads for the sensors should be run separately from any voltage carrying leads, this also includes control wires carrying separate source voltage. It is vitally important that the sensor leads have a metal shielding and that this shielding is connected to the sensor housing itself.

**Relay outputs:** The relay outputs are potential free and the maximal load of 250V AC and 4A must not overshoot.

**Water and humidity:** Never use the unprotected appliance near water, e.g. near a bath tub, water basin, sink, washing machine, a damp cellar or near a swimming pool. The appliance is only waterproof on the front (according to the control IP65 or IP67). The back and side panels must not come into contact with water.

**Ventilation:** The appliance must have sufficient ventilation, the ventilation slits in the housing must never be covered up, or blocked by objects that may have been inserted into the slits.

**The effects of heat:** Keep the appliance away from heat sources, like radiators, heating conduits, ovens, and other elements that may radiate heat.

**Energy sources:** The appliance should only be connected to the power sources that are specified in the user manual or on the appliance housing itself.

**Cleaning:** Clean the display and the operator interface only with a damp, soft and clean cloth without any chemical or mechanical substances. Do not use sharp-edged tools or pointed objects or other mechanical aids.

**Appliance not in use:** When you know the appliance is not going to be used for a longer period of time, it should be disconnected from the mains.

**Contaminants:** You have to be extremely careful that neither liquids nor foreign objects can get into the appliance through the openings in the housing. If objects or liquids have contaminated the inside of the appliance, it has to be disconnected and sent in to the manufacturer immediately.

**Servicing after damage:** The appliance may only be serviced by a qualified specialist. The user should only do the servicing tasks he is meant to do according to the user manual. For servicing that exceeds his authority, he should always contract a specialist.

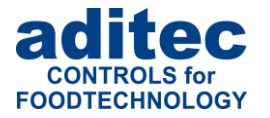

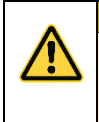

## **Be aware**

**Never make any technical alterations to the appliances,** unless they were specifically approved by aditec GmbH. **Unauthorized alterations will invalidate your warranty.**

For enquiries, orders and repair enquiries, please contact us at the following address:

Measurement and Control technology Hardware development Software development Specialised electronics Food technology Process visualisation

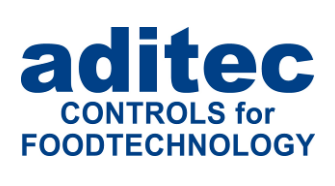

aditec gmbh Talweg 17 D-74254 Offenau Tel.:+49(0)7136 96122-0 Fax:+49(0)7136 96122-20 www.aditec.net eMail: info@aditec.net